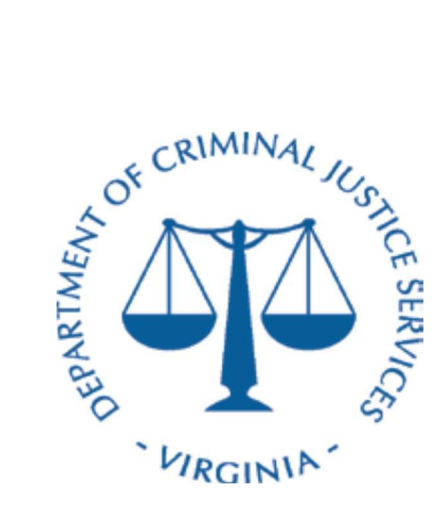

# Forfeited Asset Sharing Program System User Guide

Department of Criminal Justice Services 1100 Bank Street,  $12<sup>th</sup> Floor$ Richmond, Virginia 23219 www.dcjs.virginia.gov

Revised September 2024

### Table of Contents

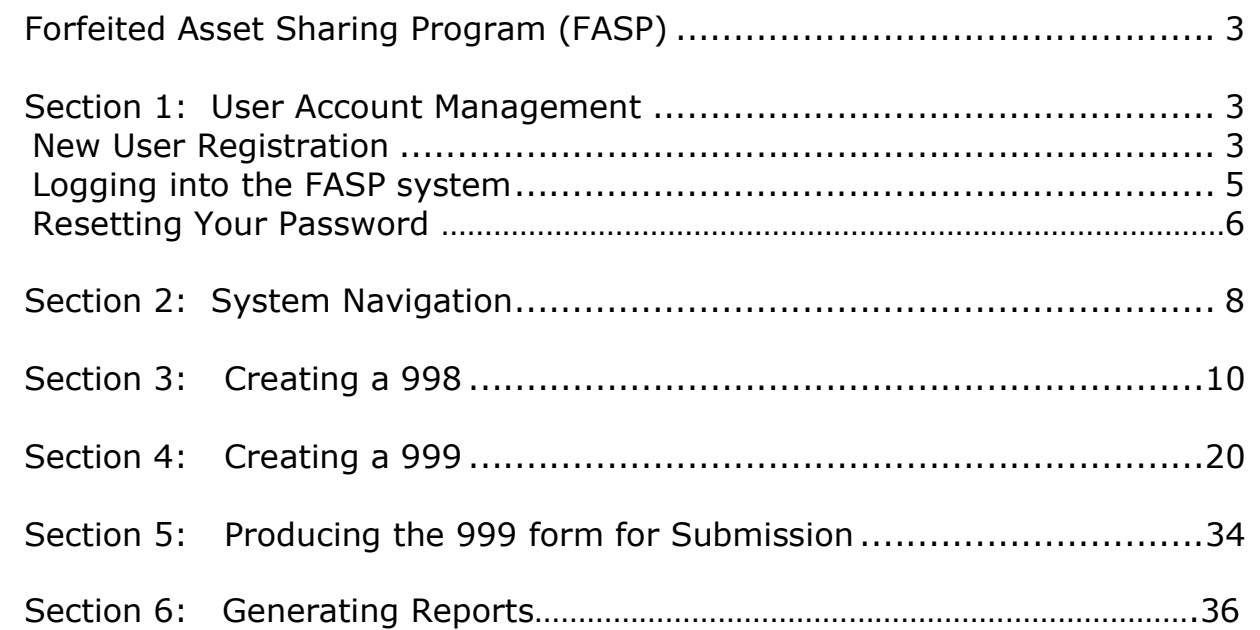

### Forfeited Asset Sharing Program (FASP) Online System

The DCJS FASP system is developed and distributed by the Virginia Department of Criminal Justices Services. The system is designed to assist with the reporting of asset seizures and subsequent disposition of the assets seized including distribution of all cash, negotiable instruments and proceeds from a sale in accordance with the Forfeited Asset Sharing Program regulations and the Code of Virginia.

The State of Virginia only supports the internet browsers listed here: Google Chrome and Microsoft Edge. This system is not guaranteed to work in any other browser(s). FASP staff recommends Google Chrome.

### Section 1: User Account Management

### NEW USER REGISTRATION

1. First time users must create an account. Go to https://fasp.dcjs.virginia.gov. Select Register as a new user.

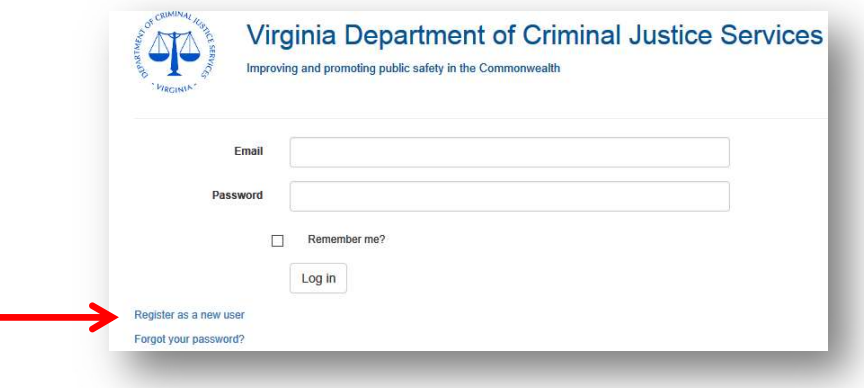

2. Complete all fields and click on Register.

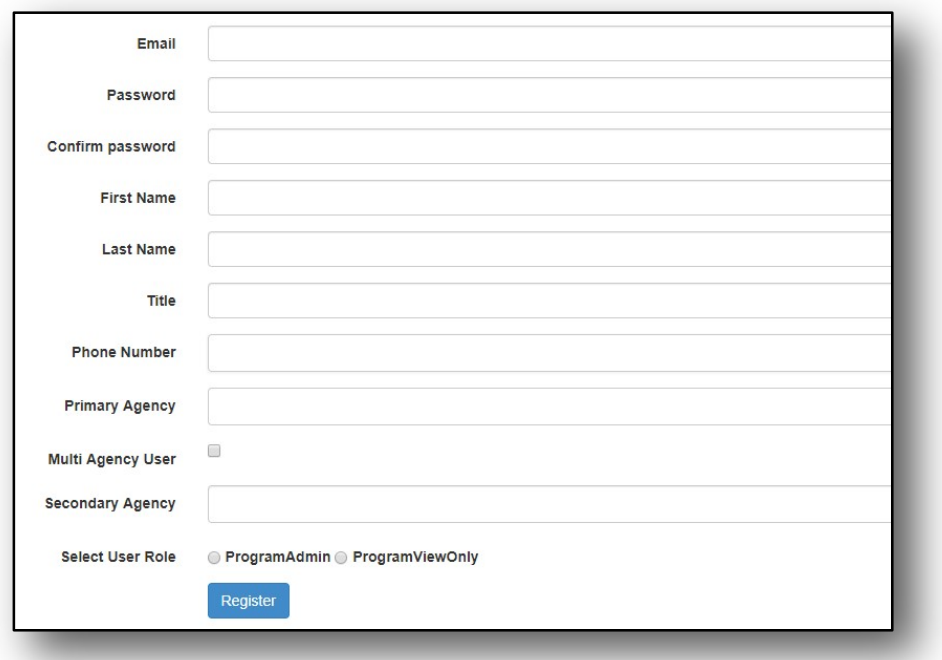

- 3. Password requirements are "Exactly 14 characters, combination upper/lower case, numerical character and special character". (Example: MyPoliceDept#1. Special characters  $@$ , ! and  $#$  work the best.) New passwords are required every 42 days. After 90 days of inactivity, users are deactivated. Contact DCJS staff if this happens. Users are notified seven days before accounts are deactivated, and if a successful sign-in is done at this time, the account will not be deactivated.
- 4. When DCJS reactivates your account, you will have until midnight to sign in to your account and keep it active.
- 5. The primary agency is the agency you work for directly. Multi Agency User: If you enter asset forfeiture for a primary agency along with other agencies, click this box. This would include task forces. Then enter all other agencies in the secondary agency field.

**NOTE FOR TASK FORCES:** You may also enter the task force as your primary agency and Virginia State Police as the secondary. Entered in this manner, you will see the task force cases listed first on your home page, and these cases will be easier to access.

- 6. User roles: Program Admin enters and edits 998s and/or 999s for an agency and runs reports. Program View enables a user to view 998s and 999s and run reports, but not enter or edit.
- 7. If you are a new user, a FASP Registration Approval Form must be completed and signed by the law enforcement agency head, then submitted to FASP staff. New users may contact staff for the form, or staff will contact new users after registration if a form is not on file.
- 8. Scan and email the FASP Registration Approval Form to FASP staff at fasp@dcjs.virginia.gov or fax to 804-786-0053.
- 9. A confirmation message will display: Your Account Has Been Submitted For Review. You Will Be Notified Once Your Account Has Been Verified.

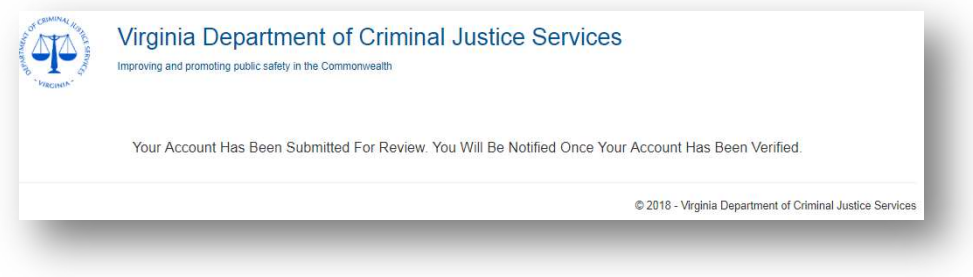

10.Once your account has been verified and approved, you will receive an email notification that the setup is complete and you can proceed to the login.

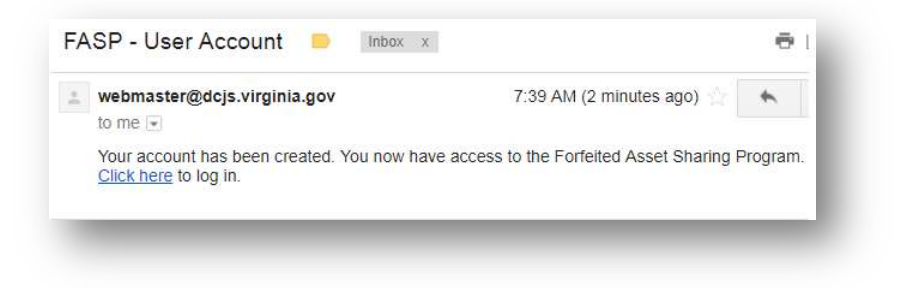

### LOGGING INTO THE FASP SYSTEM

1. Click on the Click Here link in the email. This should take you to the FASP Login page. If your computer's configuration does not take you to the website copy https://fasp.dcjs.virginia.gov/ and paste it into your browser's address line.

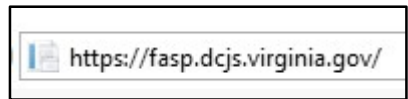

2. Enter the registered email address and password. Click acknowledgement of the information system, then click Log in.

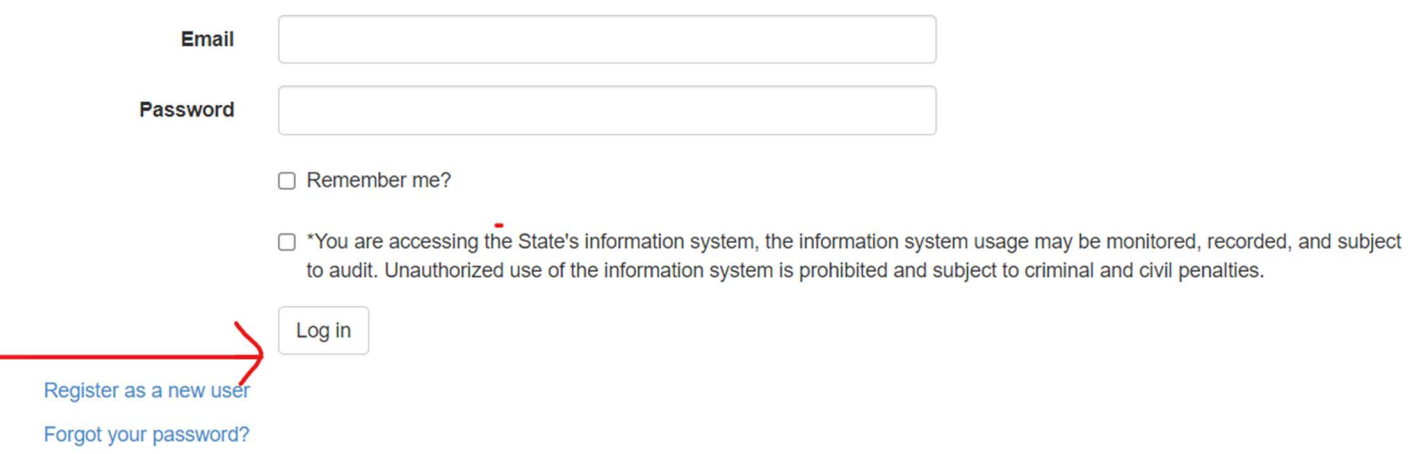

3. If you attempt to login prior to DCJS review and approval, you will receive this message: Your Account Is Still Under Review. You Will Be Notified Once Your Account Has Been Verified.

You may also receive this message if your account was already approved but has been inactive for 90 days. Contact DCJS staff to reactivate your account.

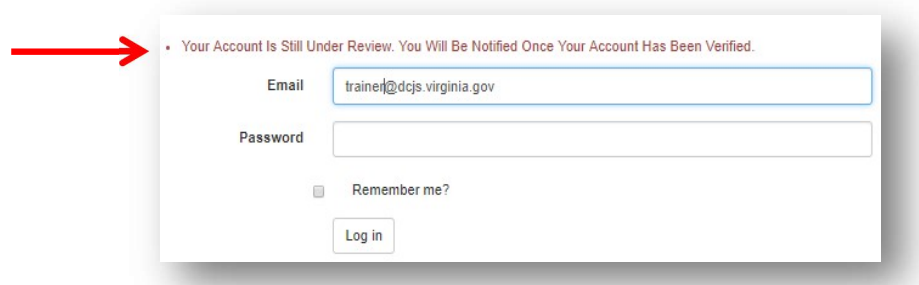

### RESETTING YOUR PASSWORD

4. If at any time you do not remember your password, select Forgot your password?

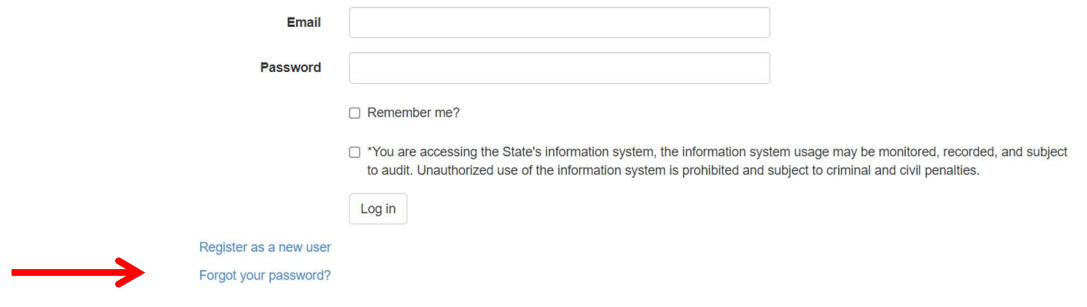

5. Enter the **Email** address you used to register and select **Email Link** to receive a reset email.

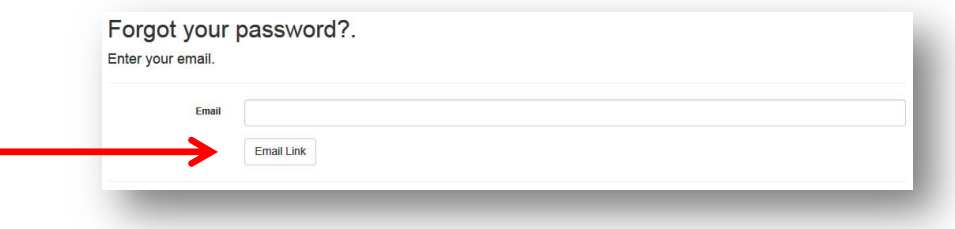

- 6. The system will display Forgot Password Confirmation. Please check your email to reset your password. DCJS staff cannot reset your password.
- 7. To change your password within the system, click on the email address located in the top right of the home page. A "Manage your account" page will be displayed. Select Change your password to open the Change Password Form. Enter the Current password, New password and Confirm new password and select Change password to save your changes.

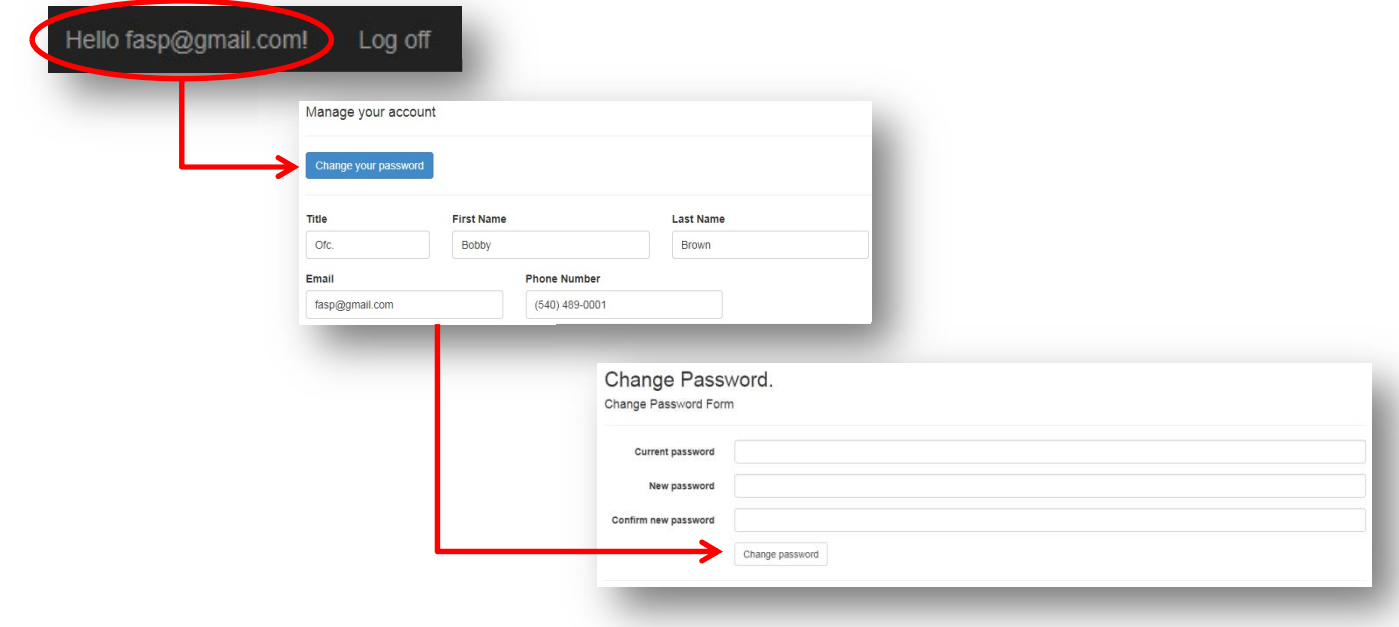

You are now successfully logged into the DCJS FASP system. Proceed to the next page for additional instructions on using the FASP application.

# Section 2: System Navigation

### HOME PAGE

- 1. When you log into the system you will be at the Forfeited Asset Sharing Program's home page. The agencies you are registered for will be listed at the top of the page on blue rectangles.
- 2. This page groups and sorts cases by category and status.

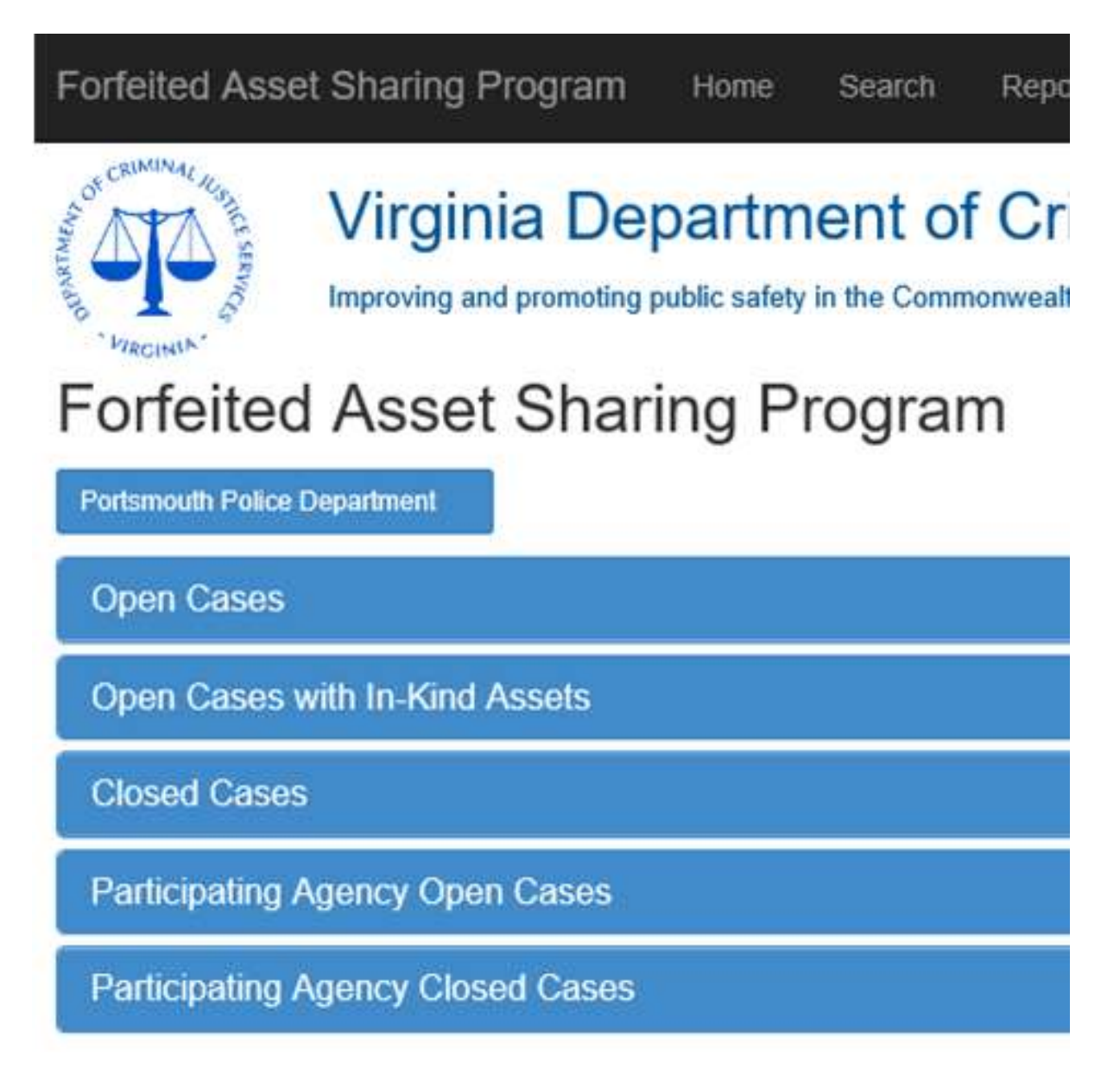

### 3. Categories:

a. Open Cases is a list of cases where your agency was the seizing agency. Cases are displayed in numerical order by agency.

- b. Open Cases with In-Kind Assets is a list of cases with at least one asset that has a status of In-Kind and your agency was the seizing agency. Cases are displayed in numerical order by agency. These cases are also included in the Open Cases list.
- c. Closed Cases is a list of cases that have been closed where your agency was the seizing agency. Cases are displayed in numerical order by agency.
- d. Participating Agency Open Cases is a list of cases where the user's agency (as indicated on the registration) is included as a "Participating Agency" and is not the Seizing Agency. These cases are view only and may not be edited. Cases are displayed in numerical order by agency.
- e. Participating Agency Closed Cases is a list of cases that have been closed where your agency is included as a "Participating Agency" and is not the Seizing Agency. Cases are displayed in numerical order by agency.

### HINT: If you enter for a task force, the home page may be easier to view with the task force as your primary agency instead of a secondary agency.

4. Each category on the home page includes search capabilities. You may use one or more fields to narrow the search. Make sure you clear the search when complete.

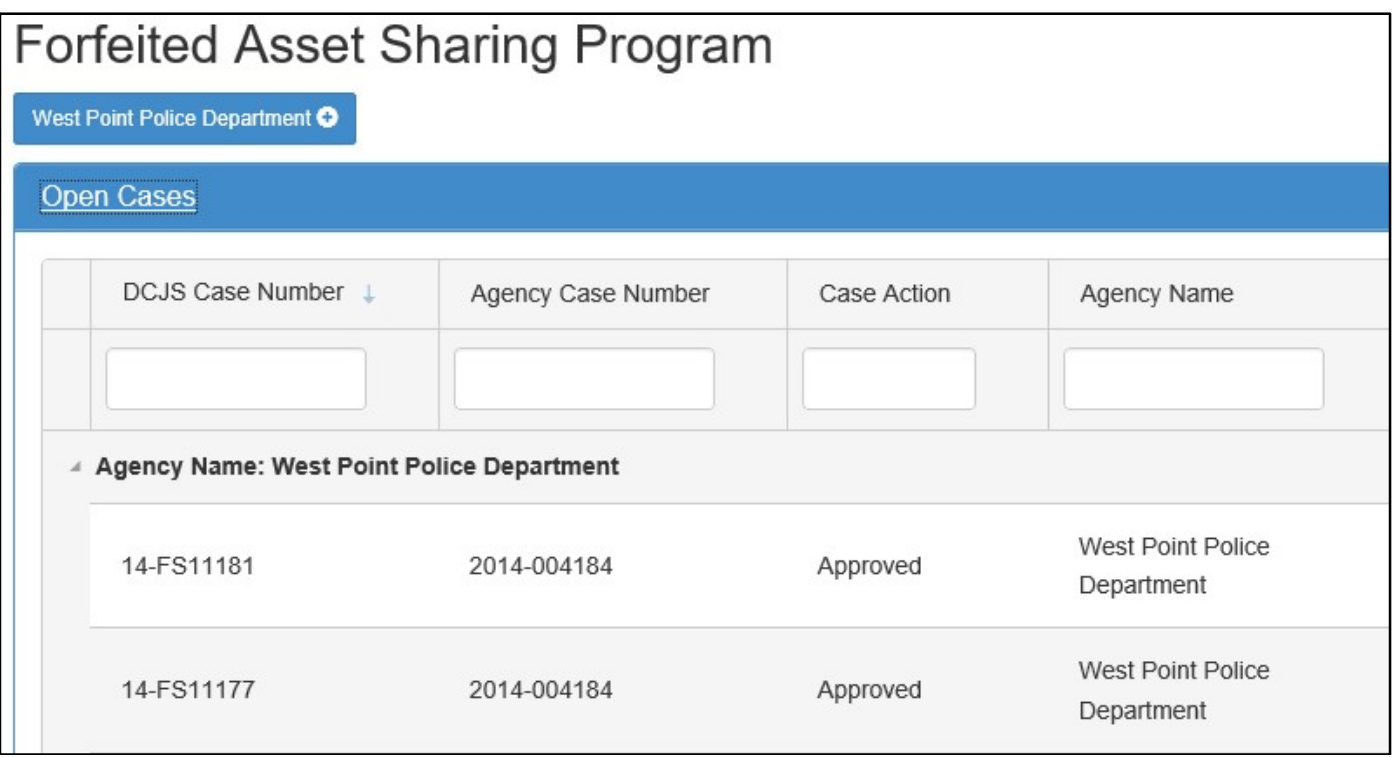

5. You can also use the search engine at the top of each page in the black line. This search allows you to search by case number, defendant or property in ALL cases—open or closed.

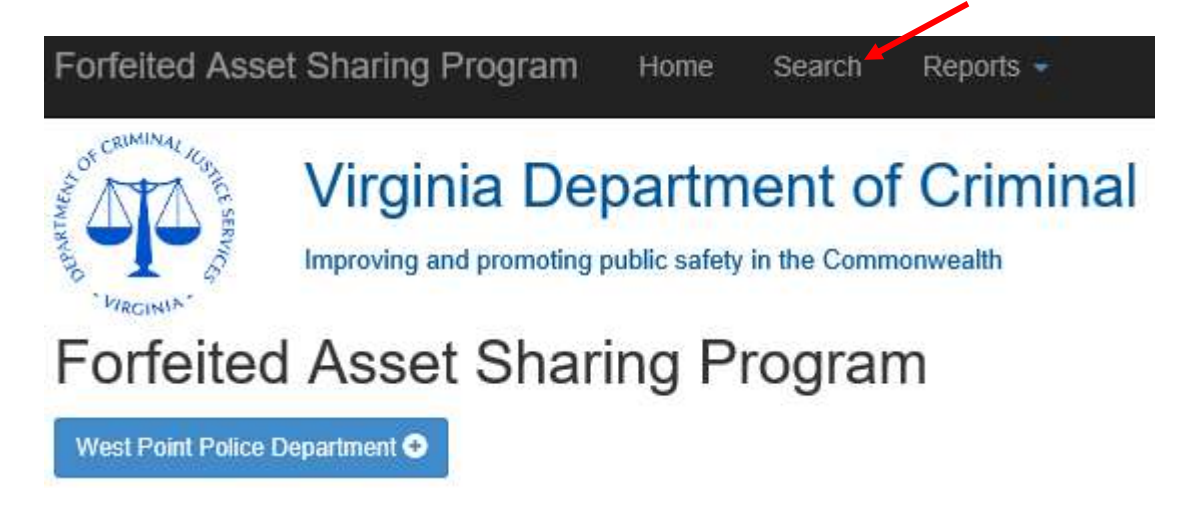

6. Click the blue bar for the search you want to conduct.

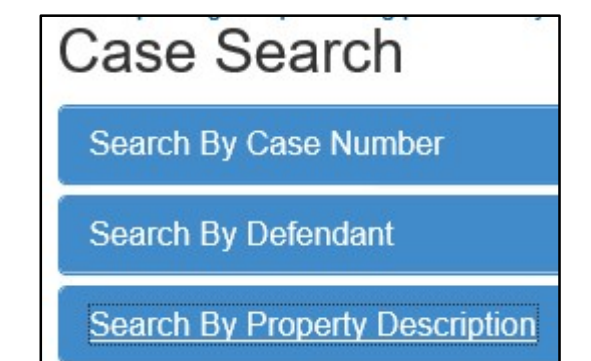

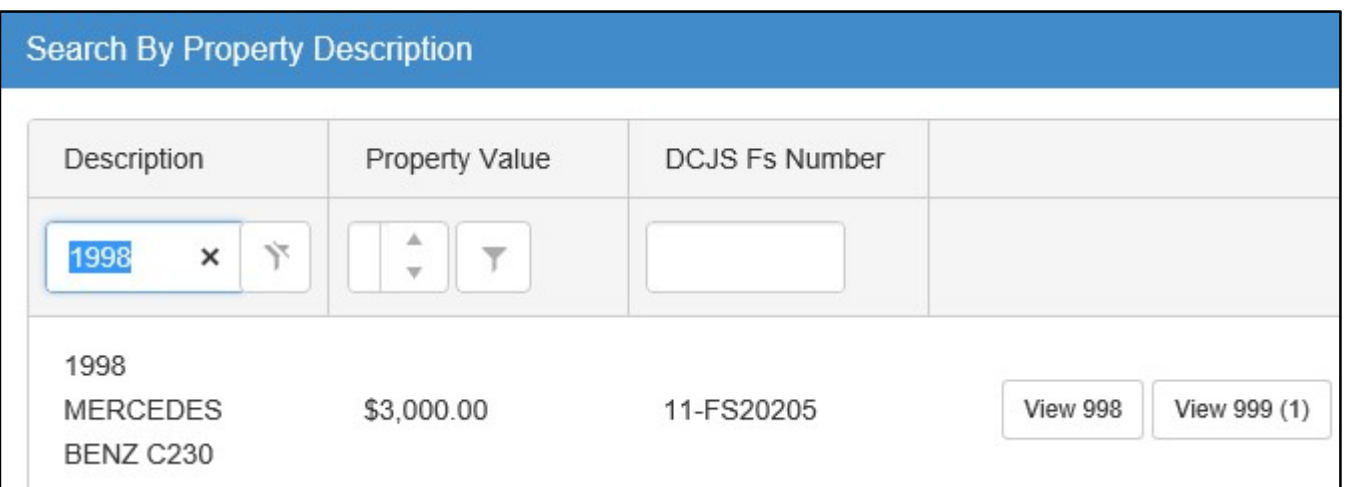

7. Enter information into any field. To decrease the return, enter into more than one field. Remember to remove the search information when you are finished.

### HINT: Copy the case number or write it down to ensure you can look up the case on your home page.

# Section 3: Creating a Form 998

The Form 998 is used to report the seizure of an asset. The Forfeited Asset Sharing Program is required by law to manage forfeited assets of \$500 or more. A Form 998 *may* be used to list assets under \$500, but only when there is another asset of \$500 or more on the case.

A single asset valued under \$500 will not be accepted on a 998 by DCJS. You may report an asset under \$500 on a 998 along with at least one other asset valued at \$500 or more.

### Assets under \$500 are called non-reportable assets. You may want to report assets valued under \$500 for the following reasons:

- 1) All assets are on one report.
- 2) The Commonwealth's Attorney's office requires it.
- 3) Provides accountability for assets like weapons (DCJS encourages law enforcement agencies to report all weapons).
- 4) It protects the agency and the officer. When there is turnover within a law enforcement agency, records may be misplaced. Reporting all assets in a case allows a record to be kept and accessed outside the agency.

### STEPS TO CREATE A 998

1. To create a new case and initiate a 998, from the home page, click on the appropriate Agency or Task Force within the blue rectangles at the top of the page. These will be the agencies approved on your FASP registration. If you do not see the agency on your homepage, contact FASP staff.

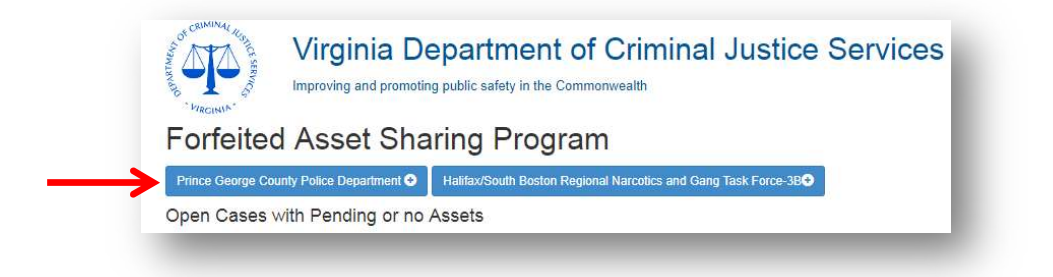

2. The Seizing Agency and Email Address are pre-filled based on the User's Account.

If the seizing agency is a Task Force, the Joint Seizure Participating Agencies will populate with all agencies in the Task Force except the Commonwealth's Attorney on the second page of the 998 entry. You can add or remove agencies in this section.

If you enter a task force as a participating agency, the task force name and all agencies except the Commonwealth's Attorney's Office will automatically fill on the second page of the 998 entry.

- 3. ADD the appropriate Commonwealth's Attorney if there is a sharing agreement or MOU in place with their office.
- 4. Criminal Charges Filed, Virginia Dept of State Police (VSP) Involved, Seizing Agency Case Number, Date of Seizure, Seizure Locality and Legal Grounds for Seizure are required fields. You will be unable to proceed if these fields are not filled.

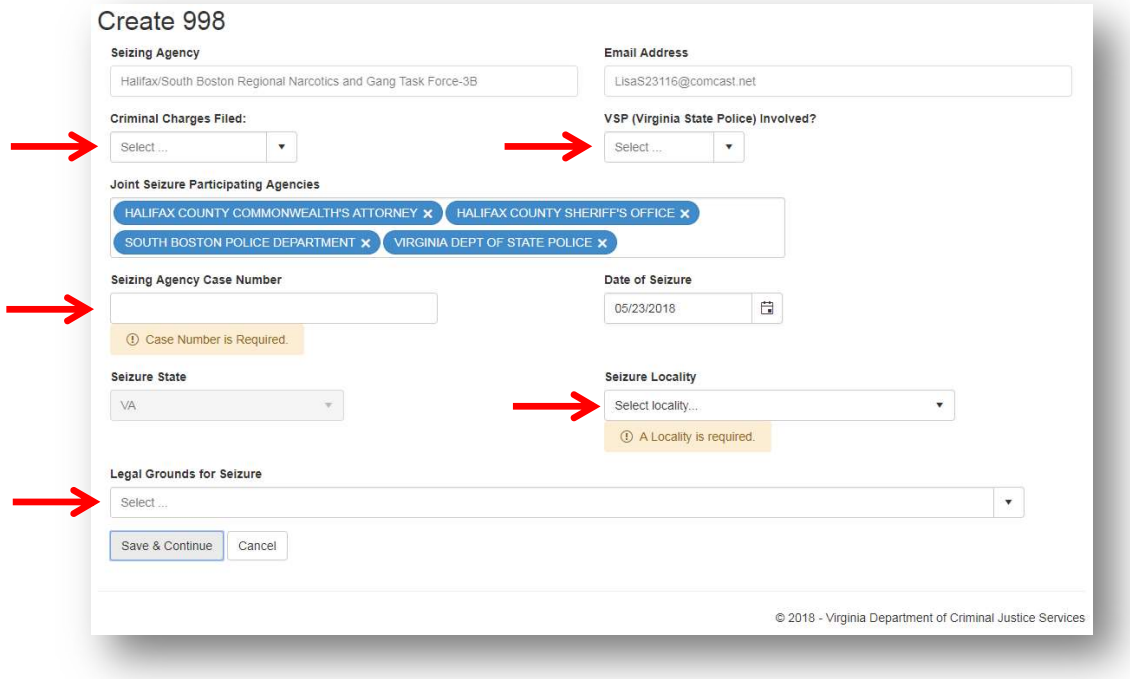

5. If Yes is selected in Criminal Charges Filed, you will be required to indicate if the case is a Drug Related Case or Non-drug Related Case.

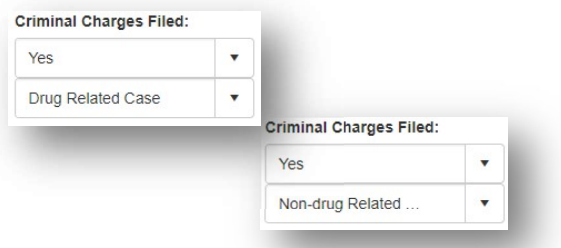

NOTE: Non-drug related cases are not eligible for this program. If Non-Drug Related is selected, a notification that the case is ineligible will display and you will be unable to proceed.

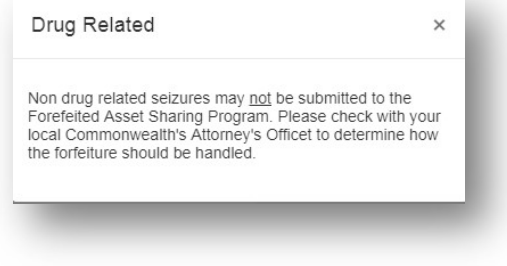

6. If Yes is selected in Virginia Dept of State Police (VSP) involved? you must include VSP as a Participating Agency. This allows a particular report to run in the system. If VSP involved is Yes and VSP is not included as a participating agency, an error will be displayed. Add VSP to participating agency or change VSP involved to No to proceed.

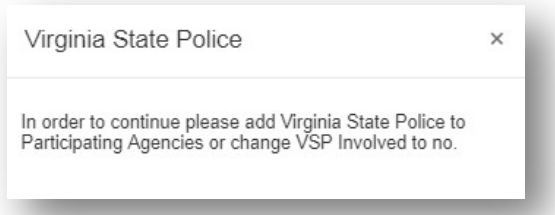

7. If No is selected in Virginia Dept of State Police (VSP) involved? VSP as a Participating Agency will not be allowed. If VSP involved is No and VSP is included as a participating agency an error will be displayed. Remove VSP from participating agency or change VSP involved to Yes to proceed.

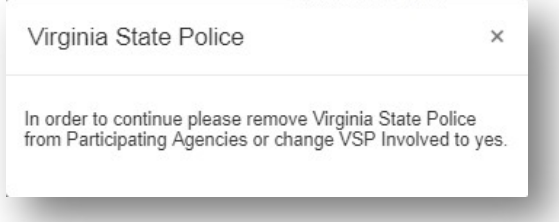

- 8. Joint Seizure Participating Agencies: If you select a task force, the task force members will automatically populate on the next page.
- 9. Seizing Agency Case Number: You may use an agency case number multiple times. The system will give a message telling you that the case number has been used before, but it will let you proceed. Some agencies enter separate 998s for multiple defendants on a case or to keep in-kind property separate from currency. DCJS has no position on this procedure; it is up to the individual agency.
- 10. Date of Seizure: This date needs to be accurate to ensure criminal charges selected are correct.
- 11. Seizure Locality: Where the seizure occurred; generally the locality and the Commonwealth's Attorney's Office will match
- 12. Legal Grounds for Seizure: Choose one code section the seizure was based on from 19.2-386.22. "Other" is available with a fillable field if necessary for explanation. This will print on the 998.

13. Select Save & Continue to proceed or select Cancel to exit out of the form without saving the data entered and return to the home page.

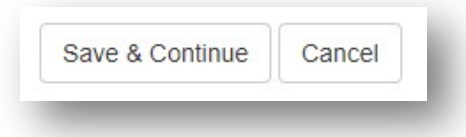

14.The case is now created and a DCJS case number has been assigned.

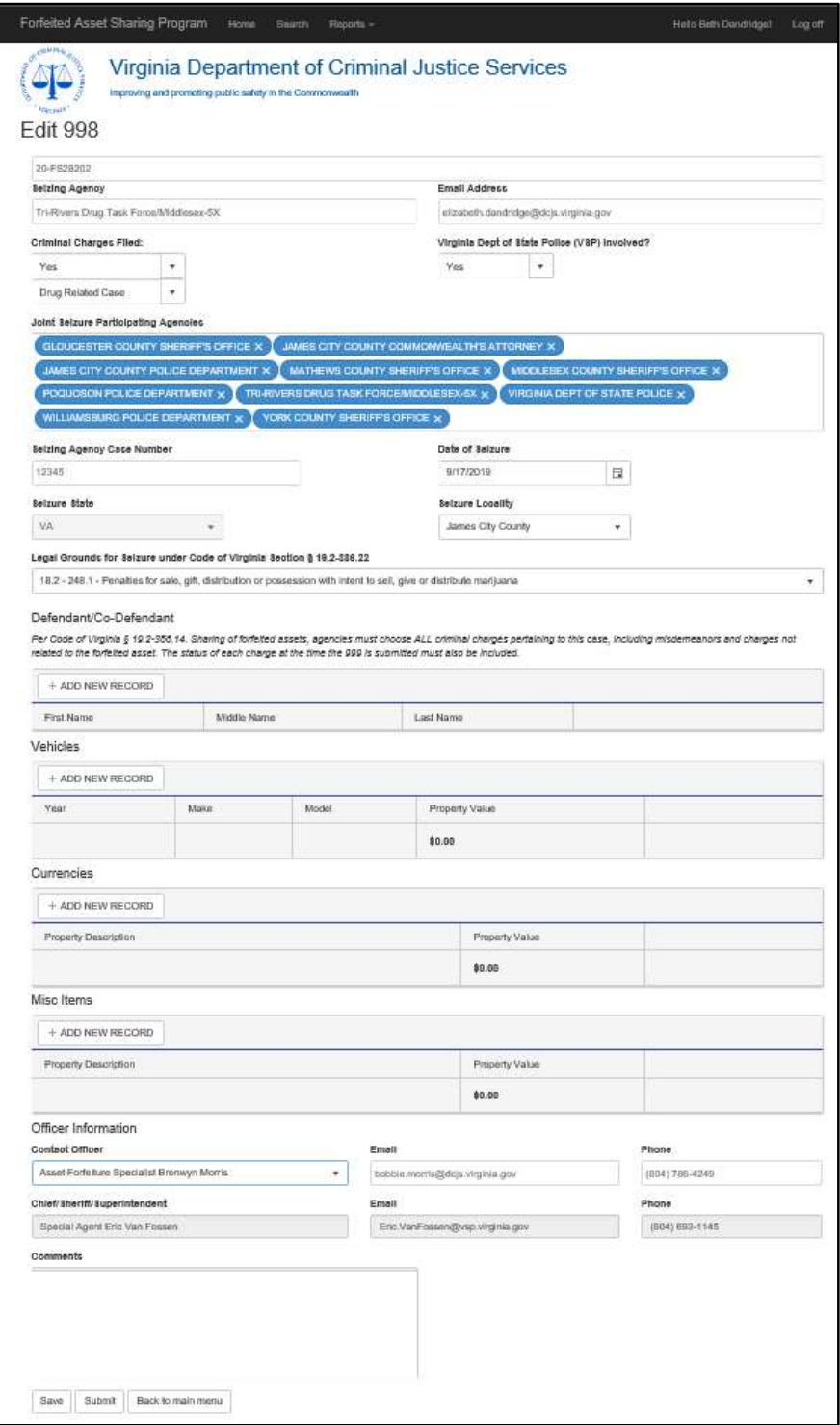

### 15. To add Defendant/Co-Defendant information to the case select + ADD NEW RECORD.

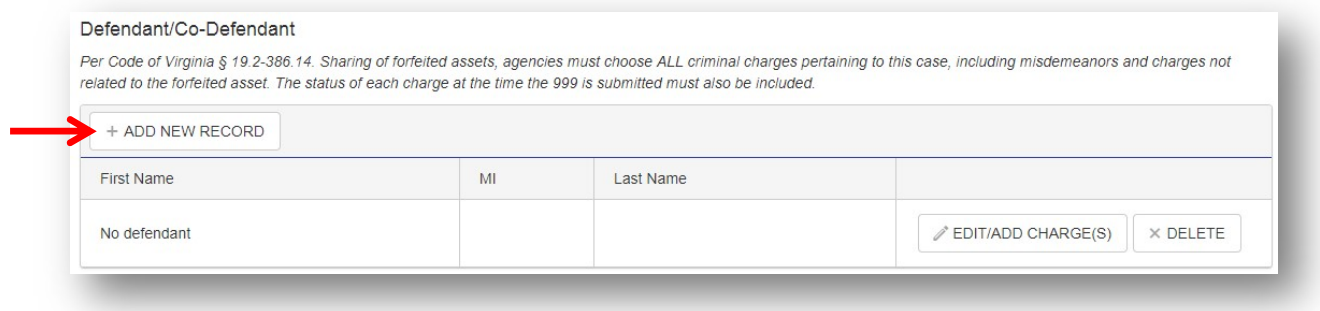

16. Enter Defendant/Co-Defendant name and select **UPDATE**. If there is no Defendant/Co-Defendant for this case you may leave the name fields blank or make an entry for informational purposes such as Unknown or No defendant. To add additional records repeat these steps. Defendants may also be added and edits may be done on the Form 999.

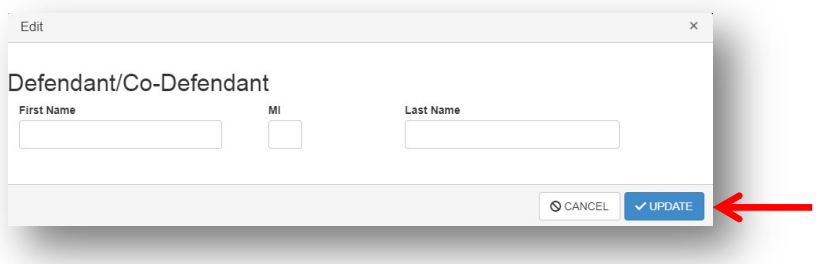

17.Once a Defendant/Co-Defendant record has been created, the option to enter Charges becomes available. To enter Charges select **EDIT/ADD CHARGE(S)** next to the appropriate Defendant/Co-Defendant. Charges are not required on the 998 and may be entered later on the 999. See section creating Form 999 for more information.

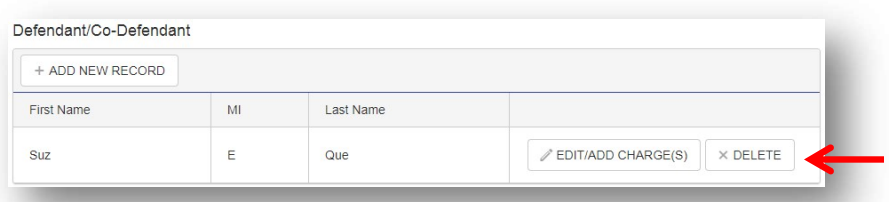

18. To add assets to the case select the  $+$  ADD NEW RECORD in the appropriate asset category section.

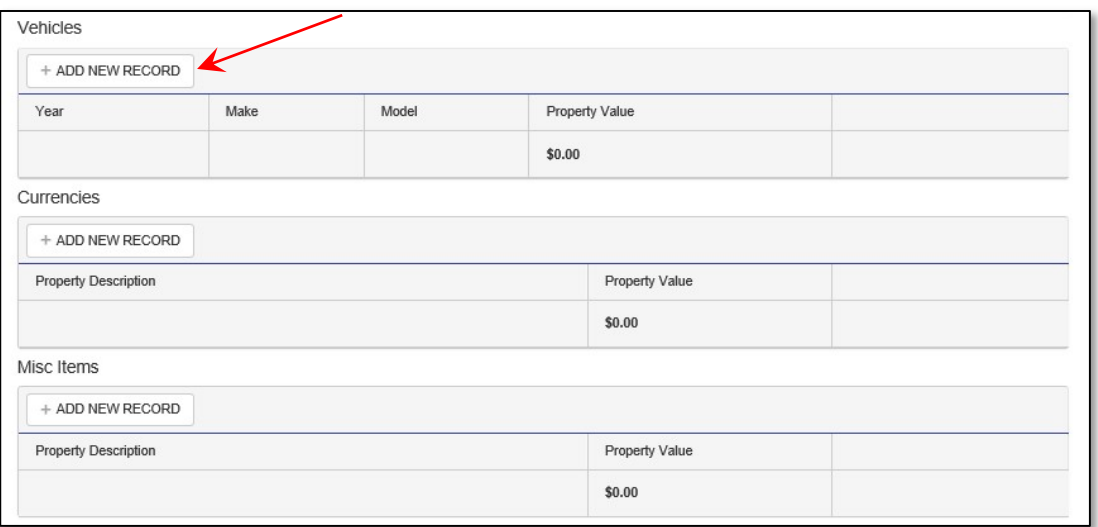

19.A form will generate to fill with the asset information.

Vehicles: Enter the VIN, mileage, year, make, and model, and the value. The value must come from a reliable source like Kelly Blue Book. Storage location and comments will print on the 998.

Miscellaneous Property: Enter the serial number, description, type of property and the value. The value must come from a reliable source. Appraisals may be paid for with asset forfeiture proceeds.

Currency: DCJS recommends including the dollar amount in the description so it will print on the Form 999 and allow agencies to see the amount on 999s for assets that are not forfeited.

### A description and a value is required on all assets.

20.To enter Seized From and Lien Holder Information, click on either of those categories within the asset and a data entry form will display.

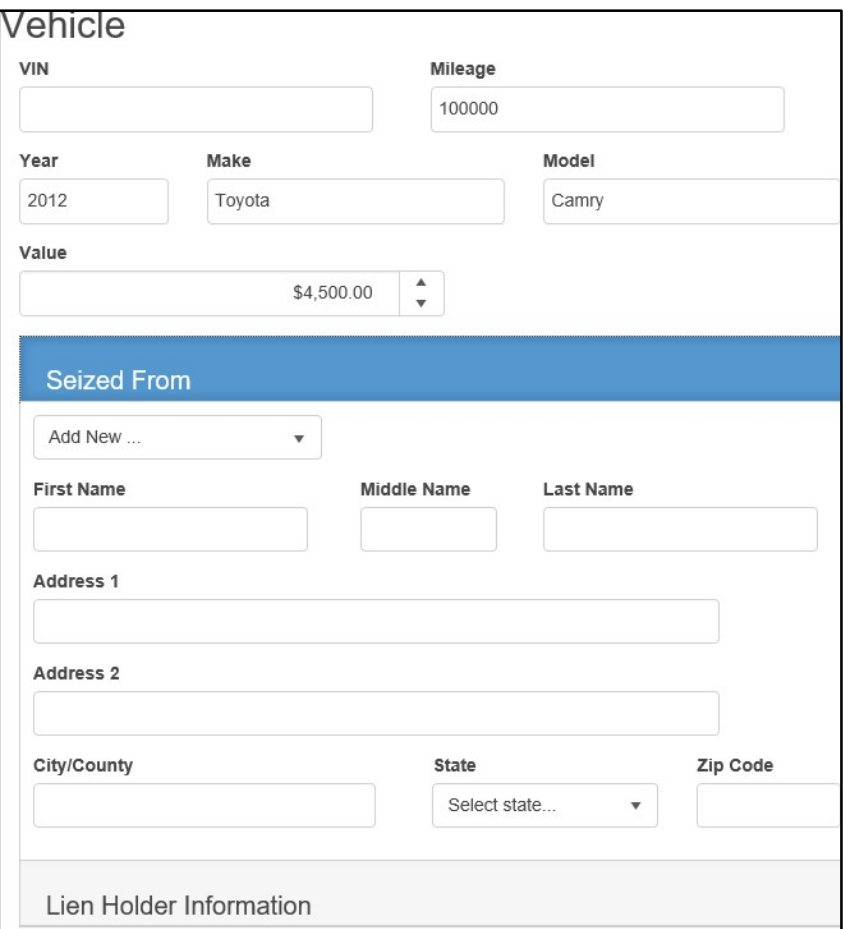

21.Once you have entered Seized From information once, there will be a drop-down menu on other assets to choose the name to automatically fill the address information. When all asset information is entered, select **UPDATE** to continue.

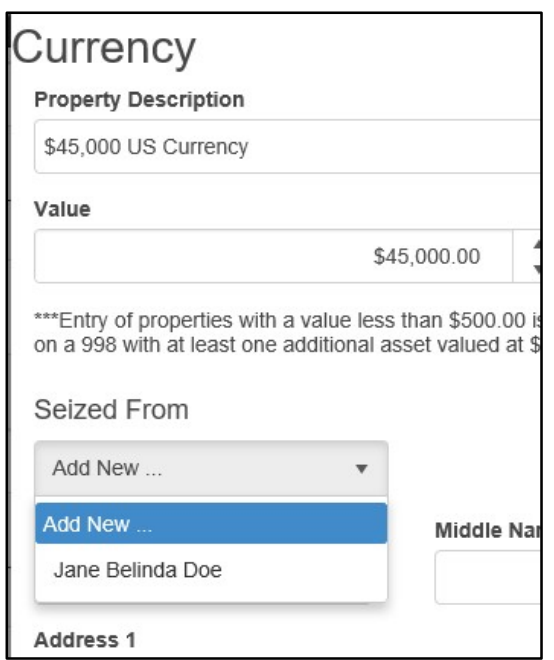

Note: The Seized From information is related to the individual the property was seized from and is not the seizure location. Seizure location should be entered in the comments section.

If an asset has been seized from two people, enter the second person's name and address in the comment section of the seized from form.

Information entered into the Comments section of an asset can be viewed by DCJS and will print on the 998.

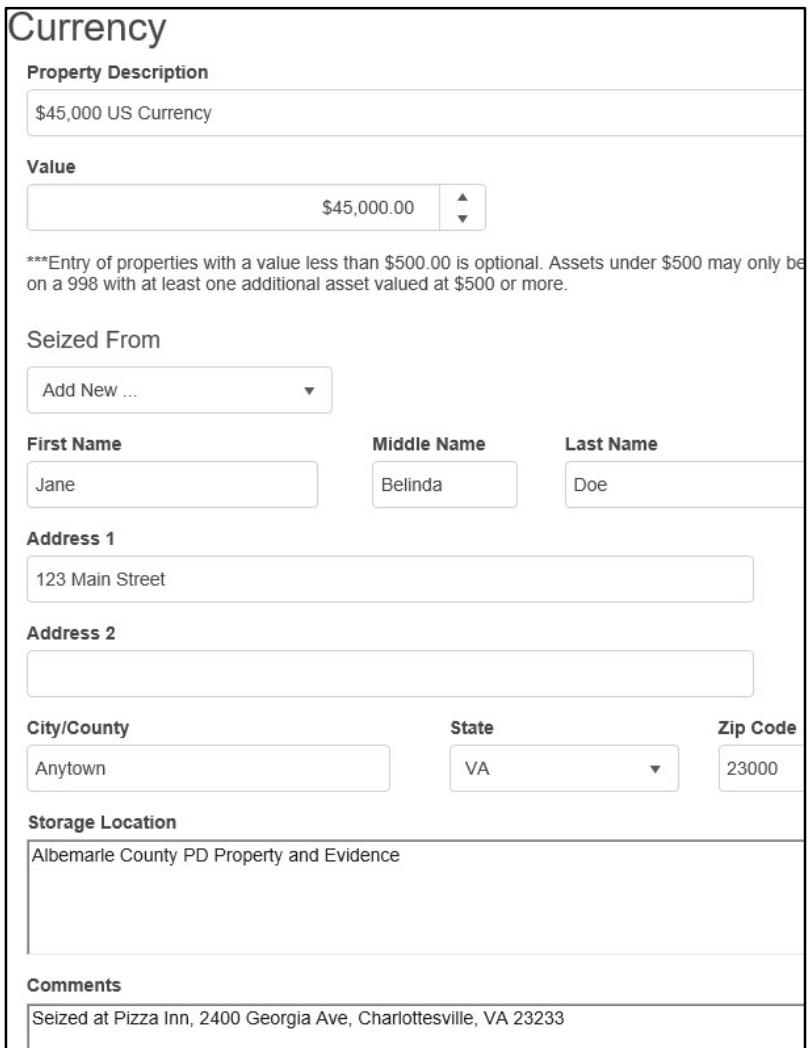

22.A comments section is also available at the bottom or end of the 998 form. This section is for use by Law Enforcement Agencies and is for informational purposes only. This section can be viewed by DCJS; however, it will not print on the 998.

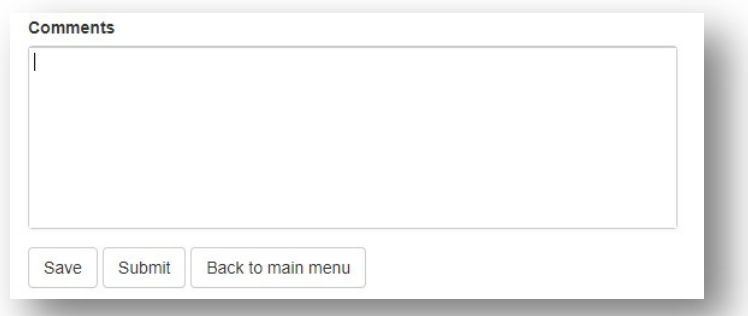

23.You have the options to **Save, Submit** the 998 or go **Back to Main Menu**. The Save option allows you to save your work and remain on the form. Back to Main Menu saves your work and returns you to the application home page.

Submit sends the case to DCJS for review and approval. Once a case has been submitted no additional updates are allowed. If changes are required, contact DCJS FASP staff to have the 998 opened for editing.

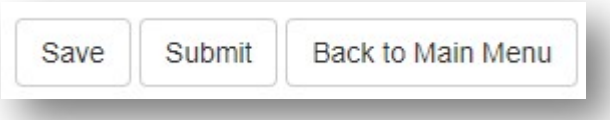

- 24.DCJS staff will review each 998. If accepted, you will receive an automated email. If rejected, you will receive an email stating the reason for the rejection. Correct the 998 and submit again.
- 25.To print the 998, click View 998 and the print button at the bottom of the form.
- 26.Cases are displayed on the Home page along with the status and actions available based on the status of the case. Once a case is **Approved** the option to Create a 999 becomes available.

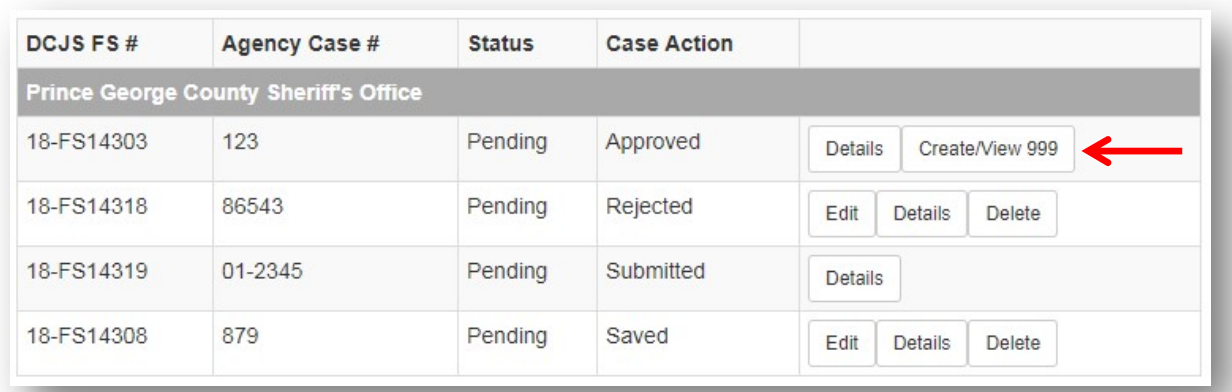

**IMPORTANT NOTE:** Once a 999 is created no additional changes to the 998 will be allowed. It is important that you ensure the accuracy of the case information (i.e.

participating agencies, etc.) entered on the 998 before creating a 999. If changes need to be made, contact DCJS staff who may add or subtract agencies or reject the 998 for you to make edits.

### Section 4: Creating a 999

1. To create a 999 on an approved case, click Create 999 or Create/View 999 to proceed to the 999 page.

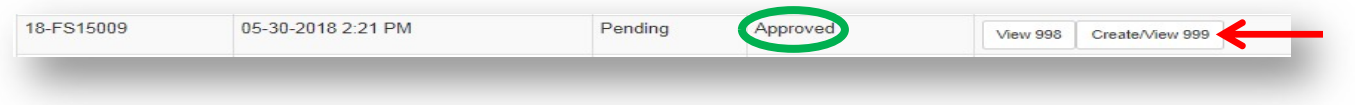

HINT: The number in parentheses shows how many 999s exist on the case:

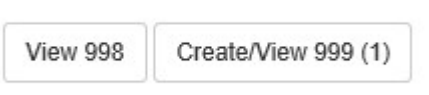

2. At the top of the 999 page the DCJS Case # and Seizing Agency Case # are displayed. 999's are created for an individual case. To create a 999 for a different case go back to the main page and select Create/View 999 associated with the appropriate case.

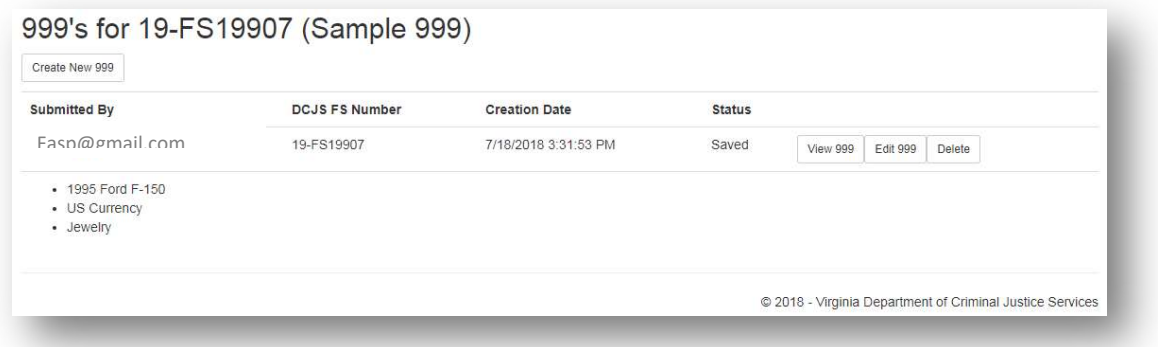

3. Select Create New 999 to proceed

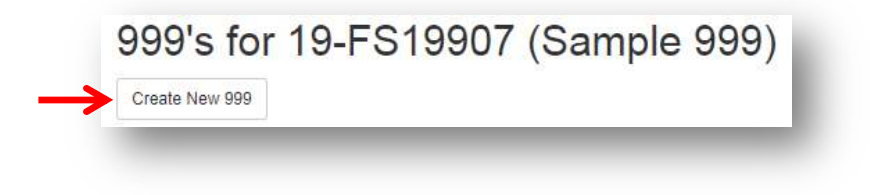

4. Available assets are displayed in the Available Property section of the form.

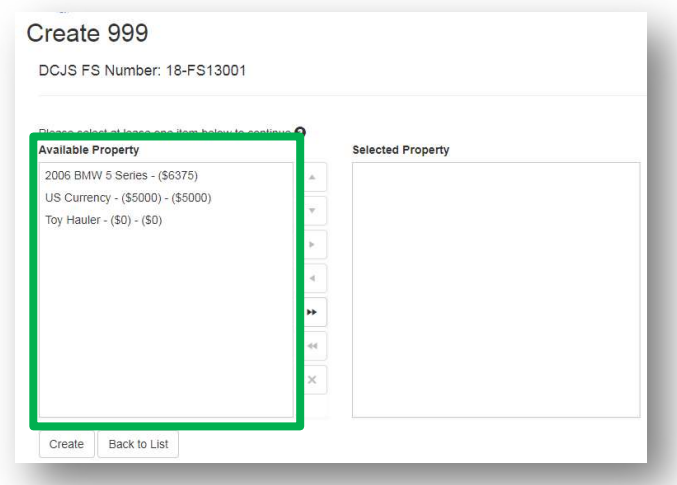

5. Select at least one asset and click the right arrow to include the asset on the 999. Select the **double right arrow** to select and move all assets. If an asset is moved to the Selected Property in error, click on the asset in the Selected Property section and select the left arrow to return it to Available Property or select the double left arrow to move all assets.

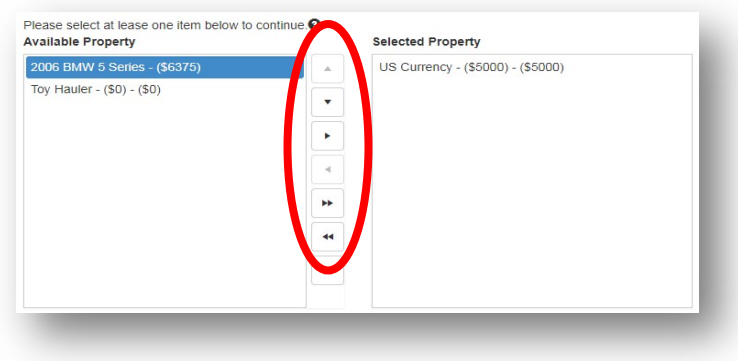

6. Select **Create** to proceed.

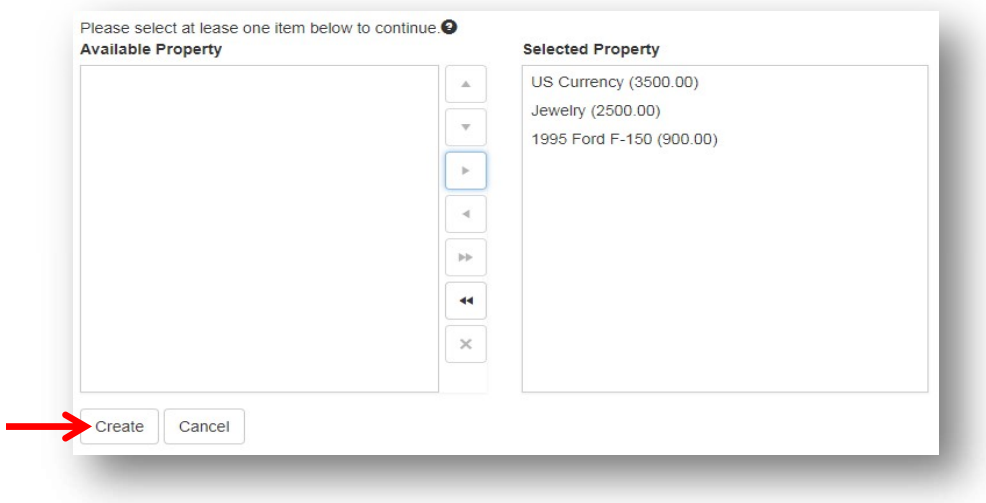

### 7. The 999 form is displayed

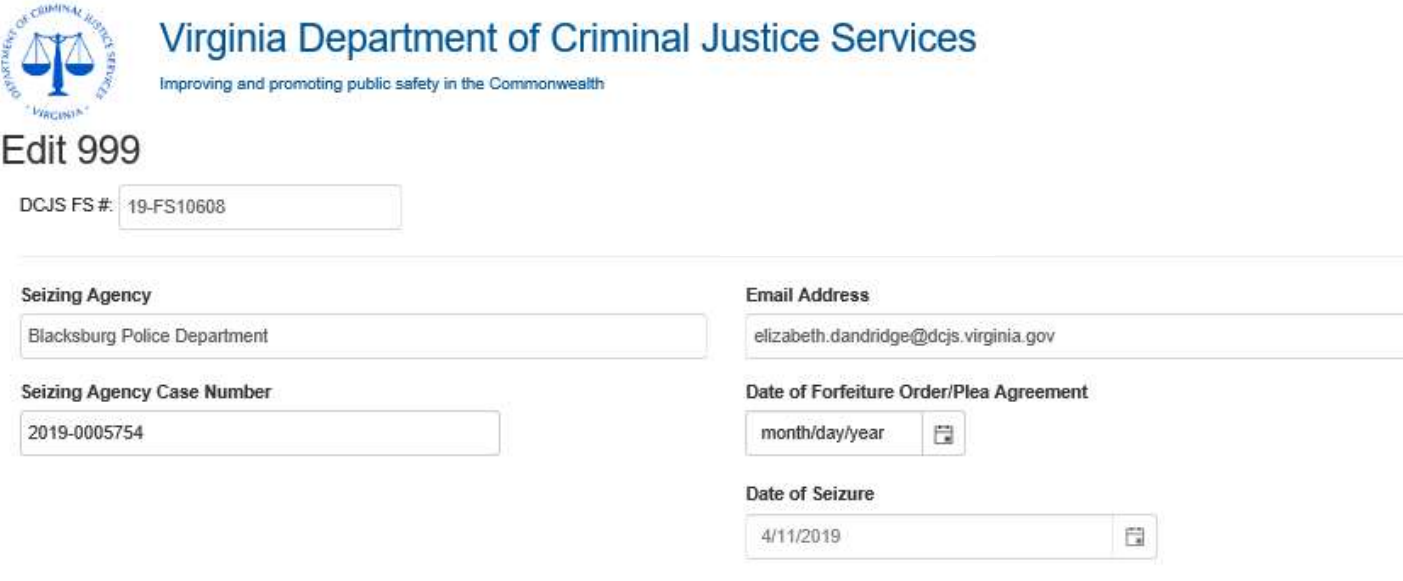

#### Defendant/Co-Defendant

Per Code of Virginia § 19.2-386.14. Sharing of forfeited assets, agencies must choose ALL criminal charges pertaining to this case, including misdemeanors and charges not related to the forfeited asset. The status of each charge at the time the 999 is submitted must also be included.

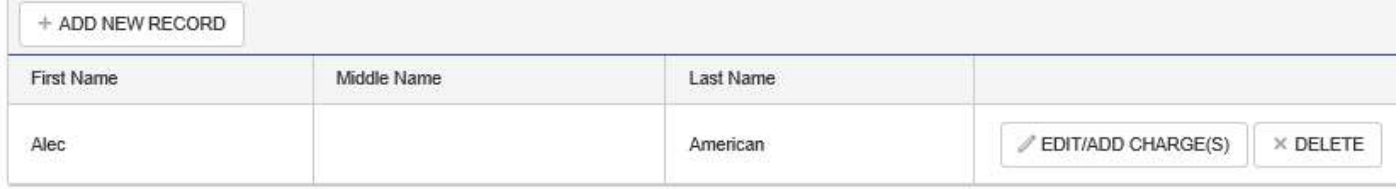

#### Currency

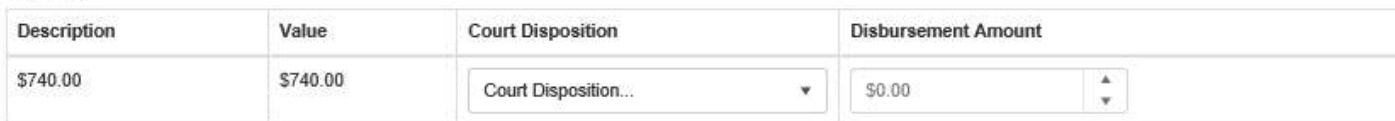

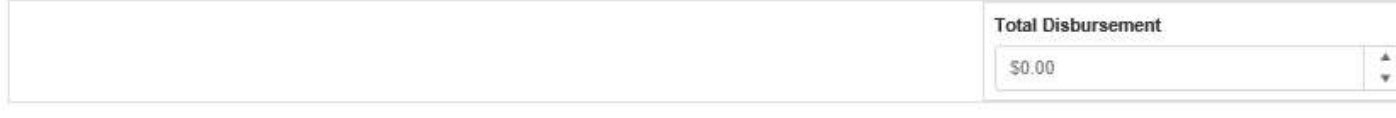

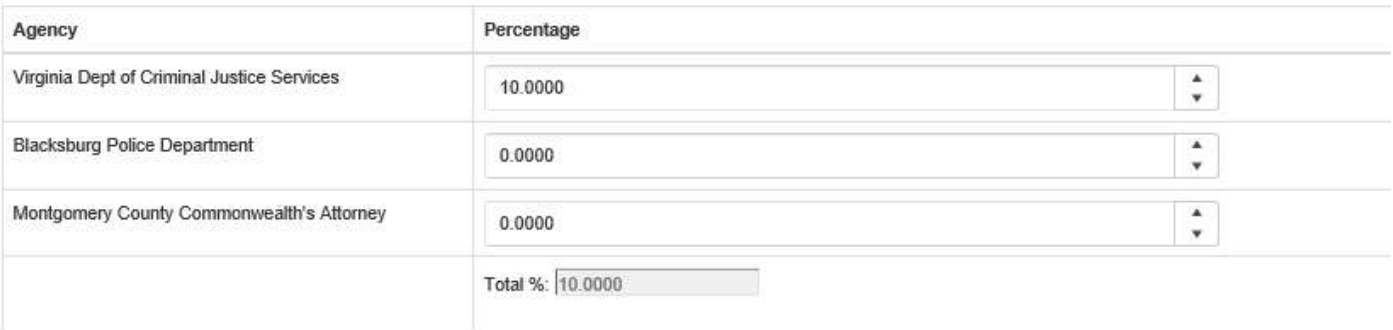

Save & Continue

At least one criminal charge and the status of each charge per defendant is required on the 999.

### 8. Enter the Date of Forfeiture Order/Plea Agreement

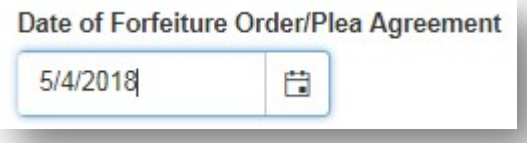

### CRIMINAL CHARGES: ALL CRIMINAL CHARGES RELATED TO THIS CASE AND THEIR STATUS ARE REQUIRED BY THE CODE OF VIRGINIA §19.2-386.14, EVEN CHARGES NOT RELATED TO DISTRIBUTION OF CONTROLLED SUBSTANCES. DCJS DEFINES A CRIMINAL CHARGE AS A CLASS 2 MISDEMEANOR AND ABOVE. DO NOT INCLUDE TRAFFIC INFRACTIONS!

- 9. Each 999 must have at least one defendant with at least one Criminal Charge. If defendant(s) and Criminal Charge information was previously entered for each defendant, check to ensure the current disposition of the criminal charge has been entered. If it has, skip to Step 15.
- 10. To add Defendant/Co-Defendant information to the case select + ADD NEW RECORD.

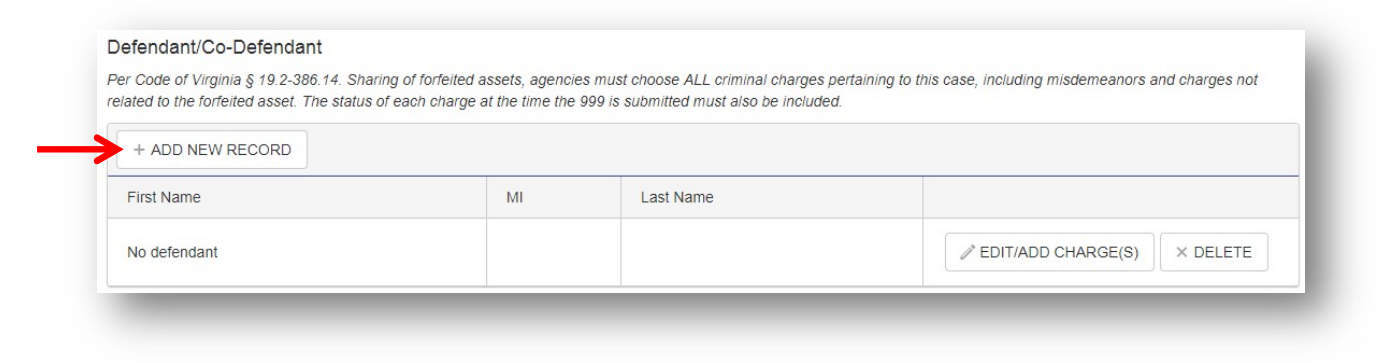

11. Enter Defendant/Co-Defendant name and select **UPDATE**. If there is no Defendant/Co-Defendant for this case make an entry for informational purposes such as Unknown or No defendant. To add additional records repeat these steps.

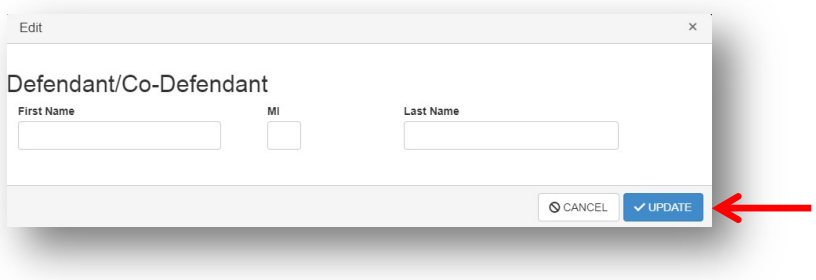

12.Once a Defendant/Co-Defendant record has been created, the option to enter Charges becomes available. To enter Charges select EDIT/ADD CHARGE(S) next to the appropriate Defendant/Co-Defendant name.

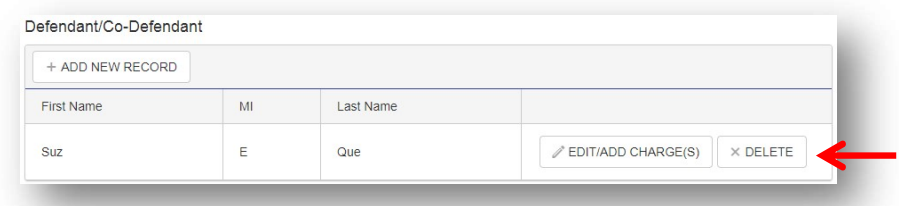

13.On the defendant page, select  $+$  ADD CHARGE.

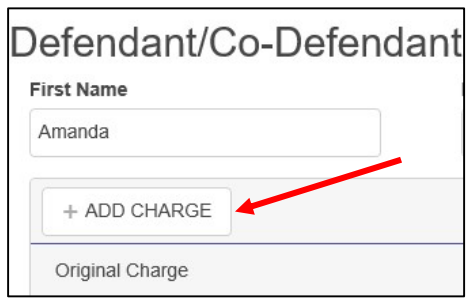

14.In the Original Charge and Amended Charge fields you may enter a word related to the charge to limit the list of available charges. For example if "drug" is entered, the selection will be limited to only those charges that contain the word "drug". If there are no Criminal Charges, select "No Criminal Charges Filed" (begin typing and it will automatically populate).

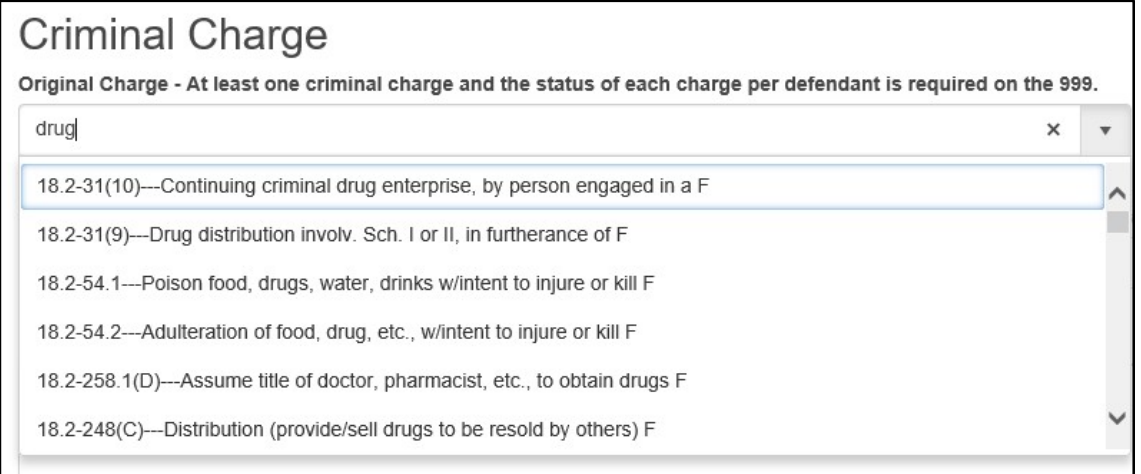

NOTE: You must select a valid charge from the list to populate the Original Charge and Amended Charge fields. Do not tab out of the field as this will not populate the field with a valid value.

- 15.A Virginia asset forfeiture can be completed with a federal conviction. If there is a federal conviction, begin typing "Federal Conviction" and that will populate. If there are additional Virginia criminal charges, you must enter those as well.
- 16.Once the defendant and charge are entered, you must show the status of the charge. If the defendant has not yet appeared in court, click one of the pending options (fugitive, pending indictment or pending court date).

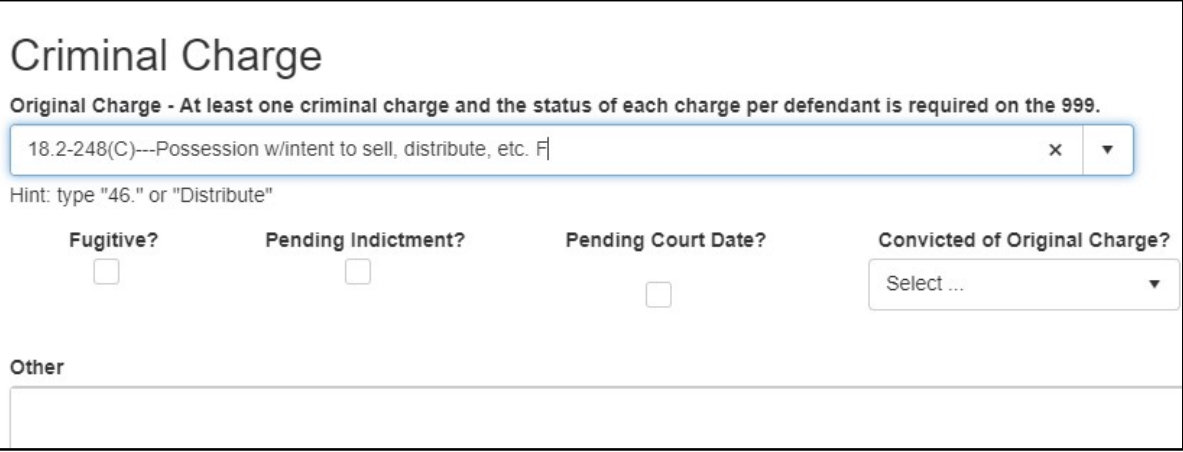

- Enter the Pending Court Date if appropriate and update. Do not complete any other fields.
- 17. If the case has been to court, choose yes or no under Convicted Of Original Charge?. ("Other" box is always available for comments). If you click "No", you will see the following choices:

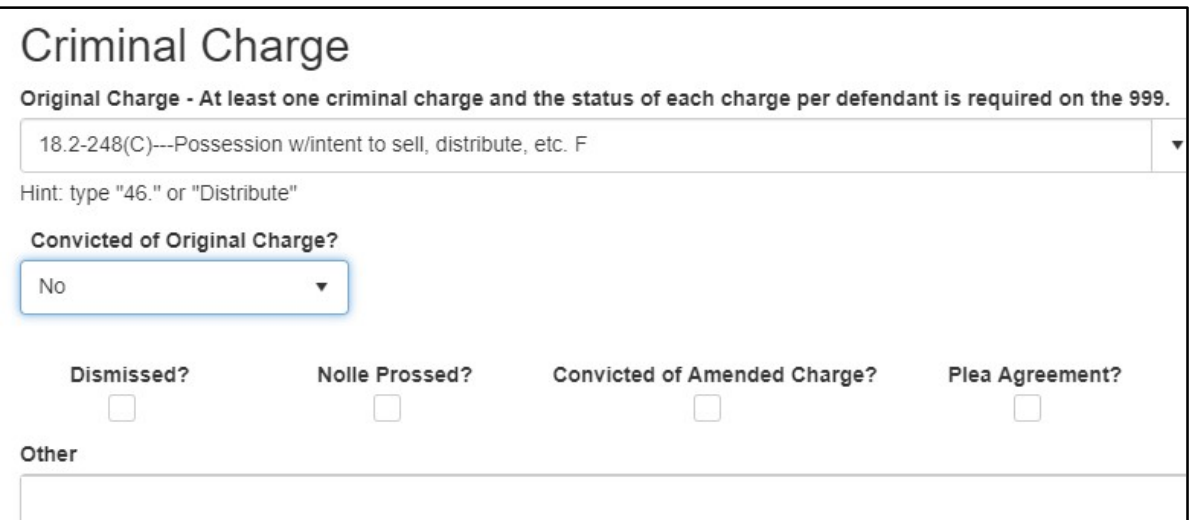

 If convicted of an amended charge, click that box and enter the code section in the amended charge field (see below). If there was a plea agreement on the case, click that box.

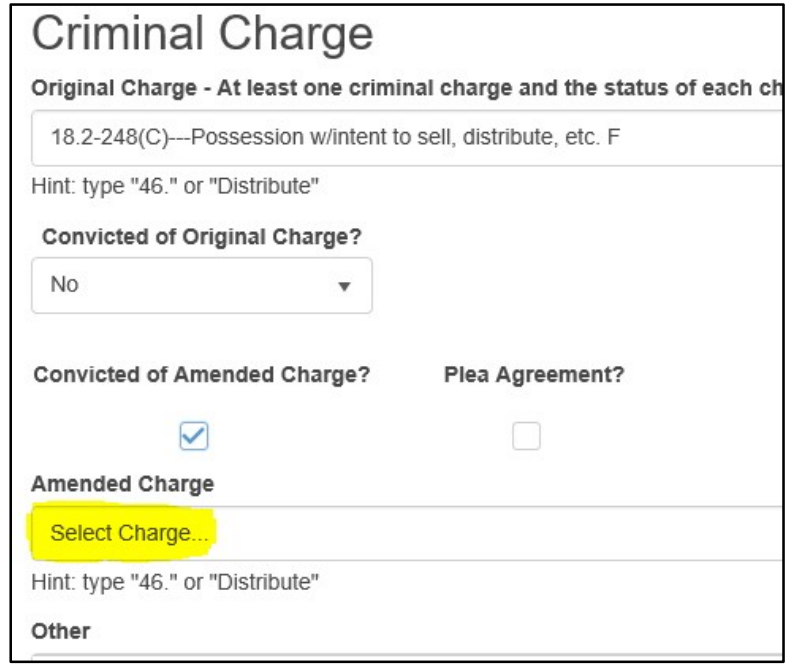

18.If you click "Yes" for Convicted of Original Charge, your only other choice will be plea agreement. Click this box only if you know the defendant was convicted based on a plea agreement.

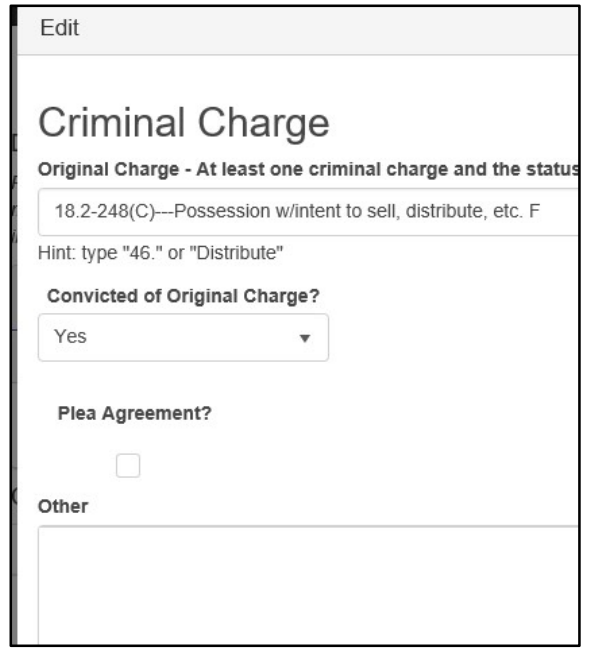

19.Click update after entries are filled. Continue until all charges related to this case for each defendant are entered. Include General District and Circuit Court charges.

NOTE: Changes to criminal charges will be reflected on the 998 and all 999s on the case. In addition, criminal charges continue to be editable even after the 999 is locked by going into the View 998 or View 999.

### ASSET DISPOSITIONS

20. Under each asset on the 999 is a choice for a **Court Disposition**. Court Disposition refers to the civil forfeiture court order and is required.

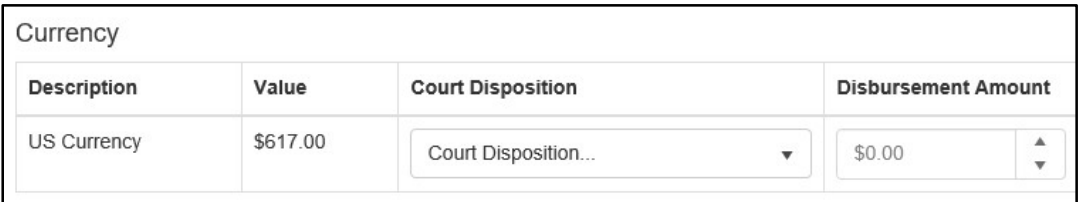

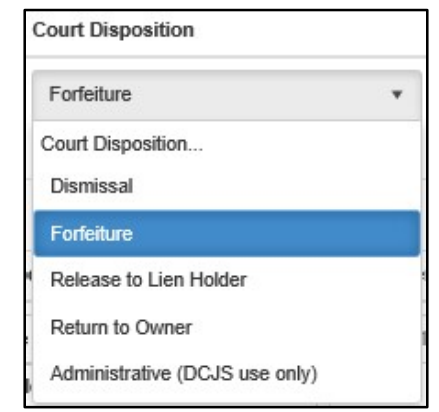

You must choose one disposition for each asset. The system will not allow a disposition to be chosen unless there is at least one defendant and one criminal charge entered on the case.

21.When the court disposition is forfeiture, an asset disposition must also be chosen. The choices are:

### VEHICLES and MISC PROPERTY: In-Kind, Sold, Sale-Pending, Destroyed, Returned In-Lieu of Forfeiture, Non-reportable item

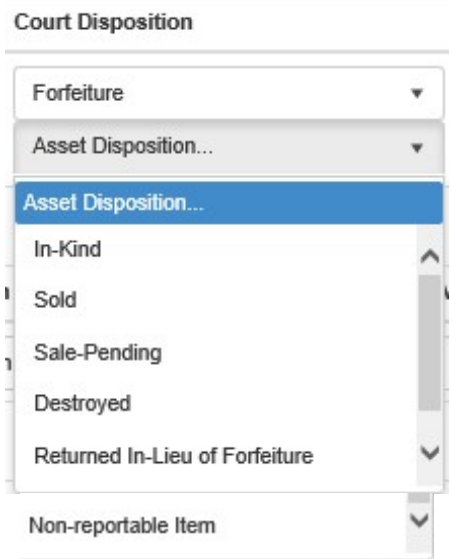

### CURRENCY: Reportable, Non-reportable item

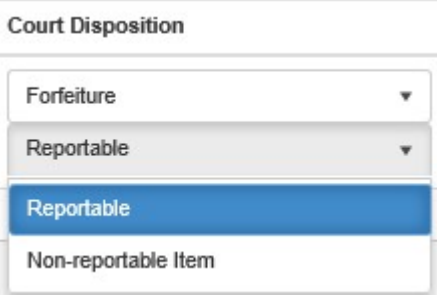

NON-REPORTABLE ITEM: A non-reportable item is an asset whose value is under \$500. It may have been reported on the 998 with other assets in a case for recordkeeping purposes and always been valued under \$500, or the value may have been reduced to under \$500. Property auctioned more than one year after the court order of forfeiture are also non-reportable items.

A non-reportable item will show a zero disbursement on the Form 999, because the disbursement refers to the amount paid by DCJS. DCJS distributes no proceeds on non-reportable items.

### NON-REPORTABLE ITEMS:

- Must still be reported on a Form 999 to DCJS by the seizing agency.
- DCJS does not receive 10%.
- The Seizing Agency disburses forfeited proceeds based on the agreed sharing percentages.
- The Seizing Agency reports these forfeitures as income and disbursements as expenses on the FASP Annual Report.
- The Participating Agencies report disbursements received as income on the FASP Annual Report.
- DCJS encourages law enforcement agencies to track the disbursements above on a spreadsheet for entry on the FASP Annual Report.

### HOW TO ENTER DISPOSITIONS ON THE FORM 999

### SOLD ASSETS

If Court Disposition is Forfeiture and the Asset Disposition is Sold enter Sale Price and Date of Sale. When the Sale Price is entered, the Disbursement Amount will populate.

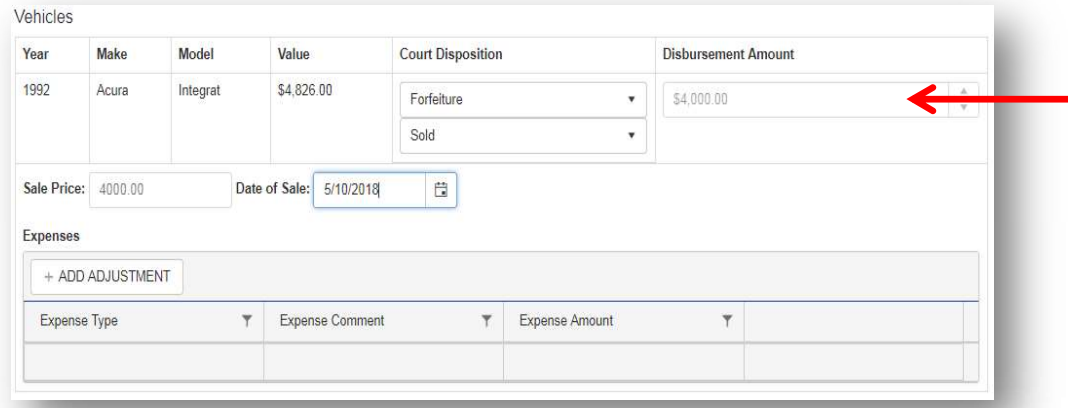

Under each asset is an Expenses section. In this section you can choose to make adjustments such as additions for interest or deductions for expenses. Select Add Adjustment. Select Deduct or Add and enter the Amount and Description. Select Update to continue. To add multiple adjustments repeat these steps. This information will print on the 999 and reports.

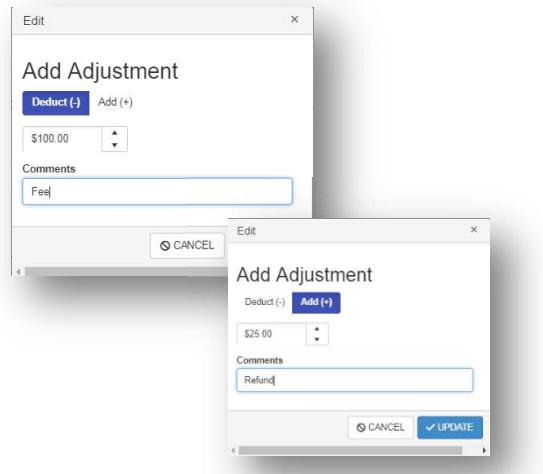

NOTE: The Disbursement Amount will be updated by all Adjustments entered for a reportable asset. Non-reportable assets will remain as zero disbursements.

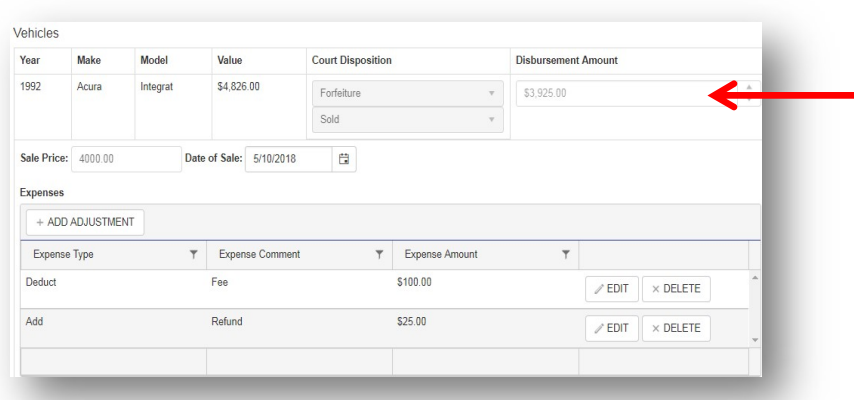

22.Proceeds from assets that have been forfeited with a Disbursement Amount less than \$500 or property sold more than a year after the court order of forfeiture may be retained and distributed by the seizing agency. To report items less than \$500 select Forfeiture and Non-reportable Item. Enter Sale Price, Date of Sale and Expenses. No Disbursement Amount will be calculated for a non-reportable item and DCJS will not receive 10%.

Make sure records are kept on non-reportable items for reporting on the FASP Annual Report.

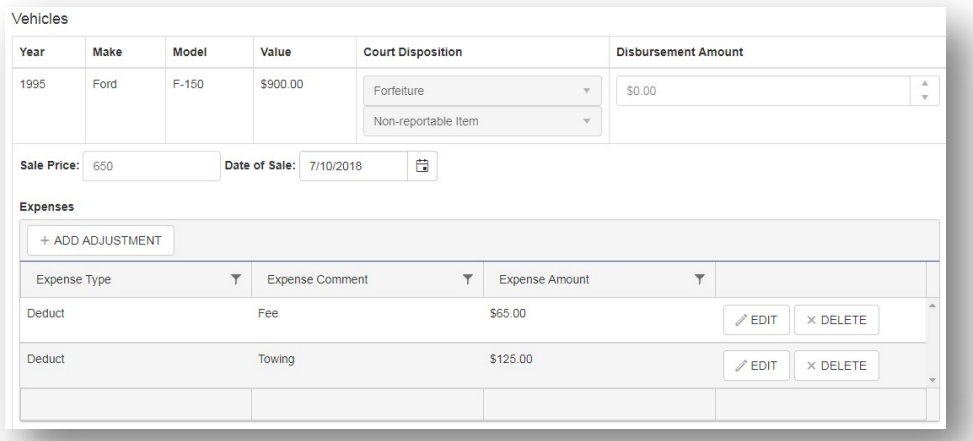

23.If an asset with a Sale Price greater than \$500 is entered and the Disbursement Amount falls below \$500 after the entry of expenses a message will be displayed notifying you that you should change the disposition to non-reportable to proceed.

Select OK. If expenses were added they will need to be deleted prior to changing the disposition values.

24.In-Kind Assets: Law enforcement agencies may request property be returned to the agency for use. Any use must be a "clear and reasonable law enforcement need". DCJS may request a memorandum on agency letterhead explaining the agency use for any asset where it is not clear.

Request In-Kind on the 999 and indicate which agency will be using the asset.

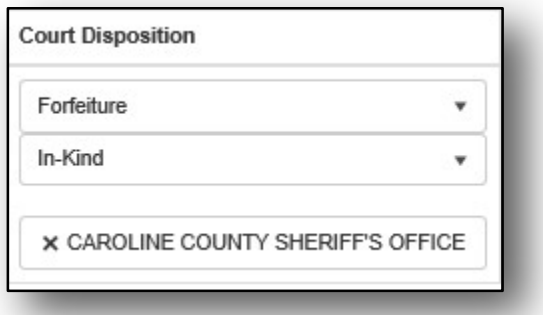

If the agency using the item changes, submit a new 999 to DCJS so the records may be updated.

If in-kind is chosen, DCJS will scan and mail an in-kind letter and DMV letter to the agency.

25.The Agency Sharing information is located at the bottom of the 999 form. After the asset disposition portion of the form is complete, enter the Sharing Percentage for each agency. The Total % must equal 100 to proceed if there is a disbursement on the case.

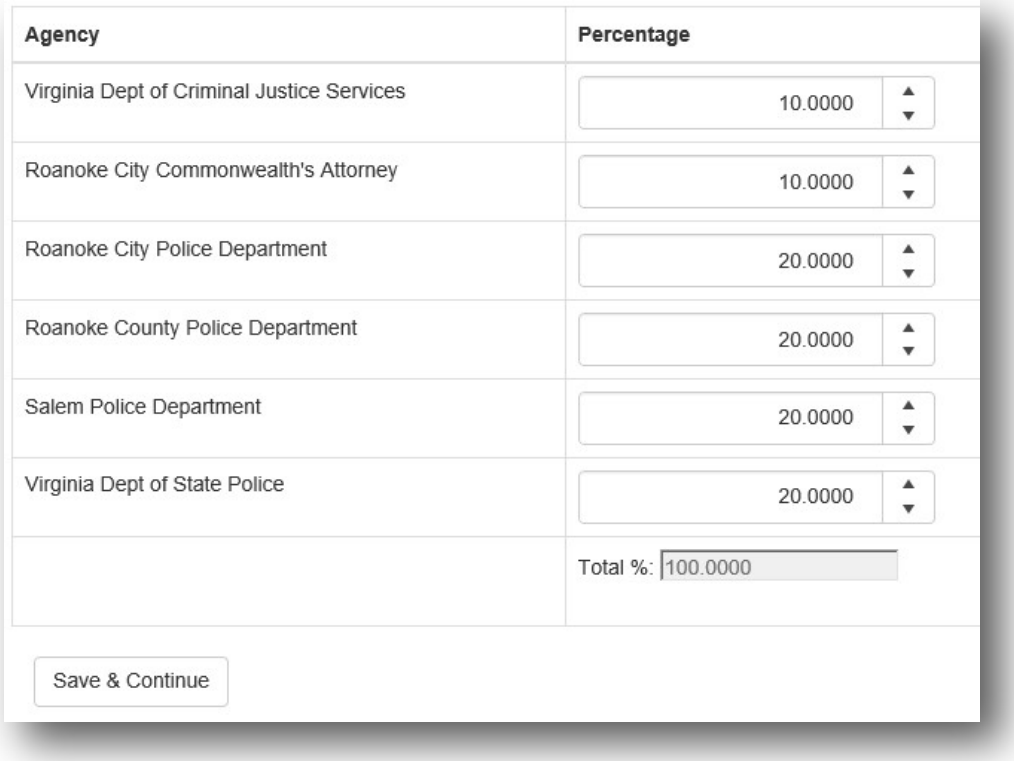

If the Total Disbursement is \$0.00, the Save and Continue button is available, and percentages do not need to be entered.

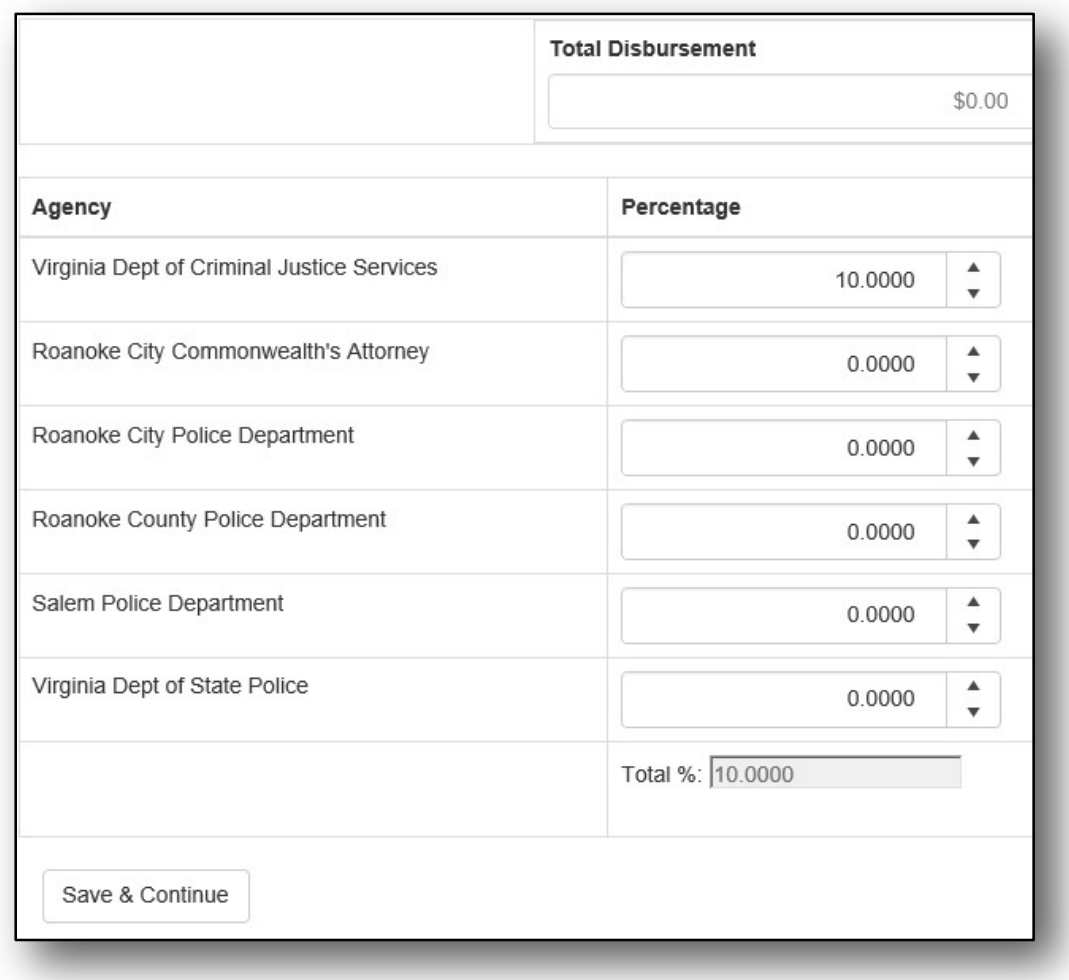

- 26. Select Save & Continue to proceed.
- 27.The system will calculate the Disbursement Amount for each agency based on the entries made in the first form. In this section the Amounts may be adjusted as needed.

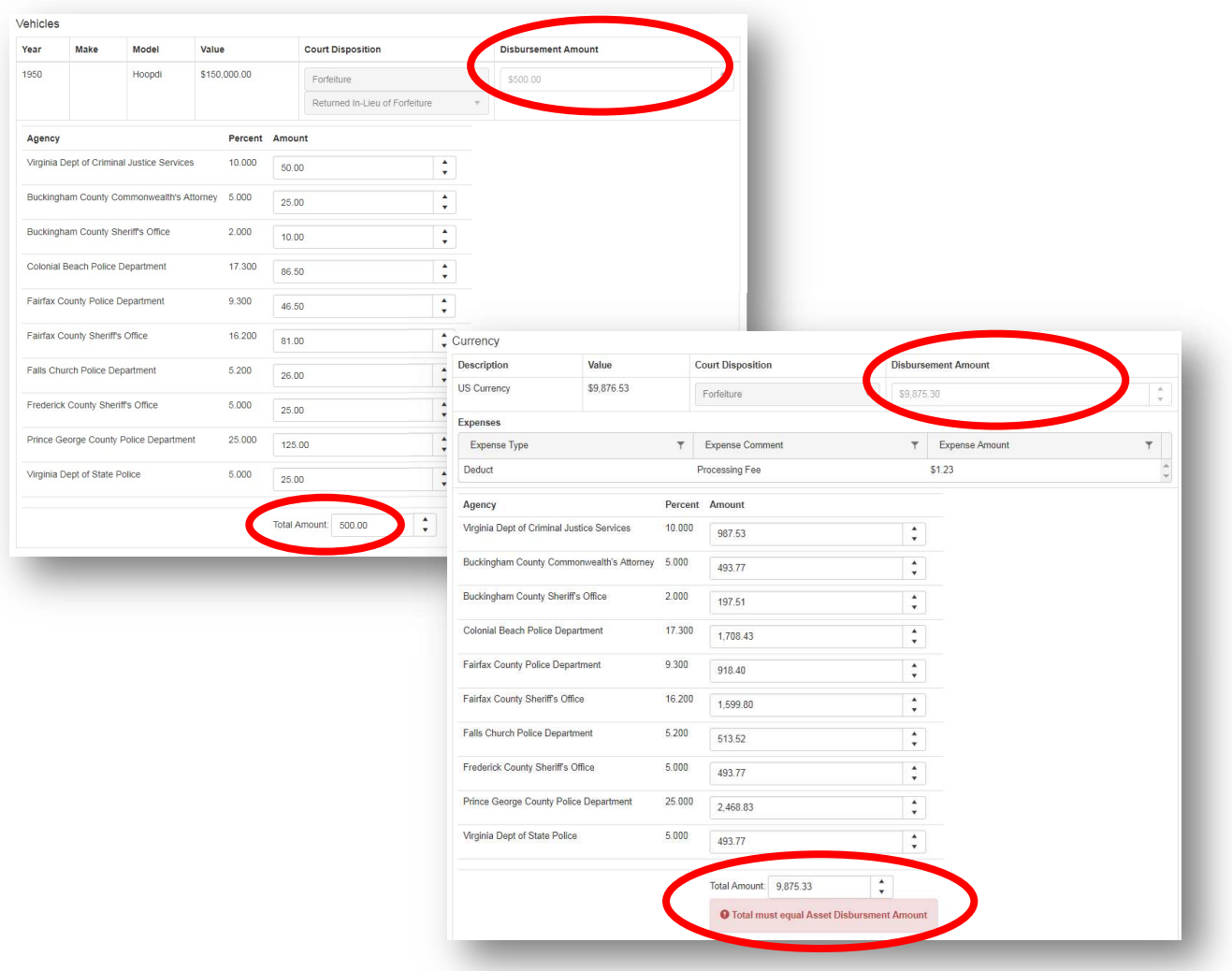

### HINT: Percent values do not update when an amount is adjusted. To change the Percent go back to the previous form and enter in the correct percent.

28.If the calculation's Total Amount does not equal the Disbursement Amount, a message is displayed notifying you the Total must equal Asset Disbursement Amount. Adjust the Amount(s) until the numbers equal to proceed.

Usually this happens when the amounts cannot be evenly divided. You will decide which agency(ies) receive a penny or must be reduced a penny or two to make the amounts match.

## Section 5: Submitting the Form 999 to DCJS

1. Once the Total Disbursement and Total Amount on each asset are equal you will be presented with the option to Save or Print for Submission to DCJS. The Save option allows you to save your work and remain on the form or exit and return later.

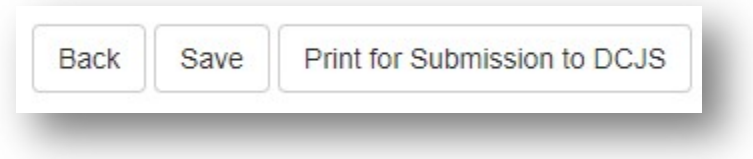

The Print for Submission to DCJS option allows DCJS staff to view the 999 online immediately, generates the 999 form for printing, and adds a date/time stamp at the top of both the on-line form and the printed form. The date/time will be updated each time you select the print for submission option from the edit 999.

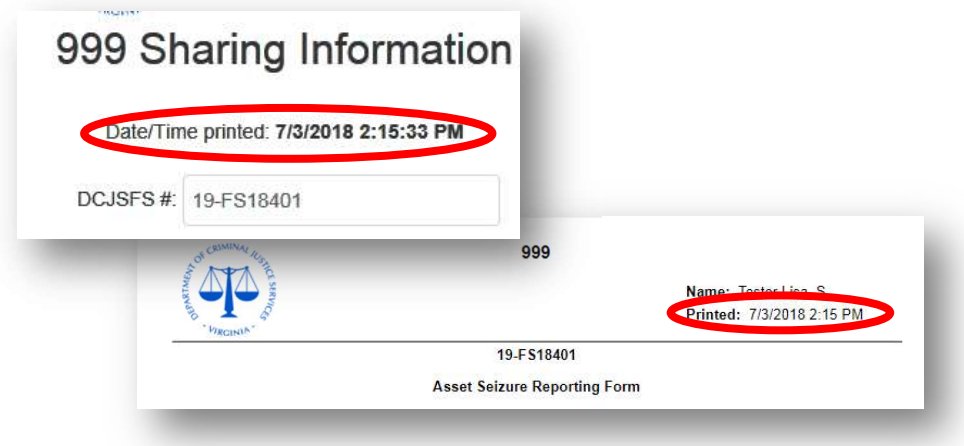

- 2. It is important to note that the date on the printed 999 sent to DCJS must match the date in the system. This is to ensure the DCJS is in receipt of the most up to date information. When DCJS receives the printed 999, the date on the form will be matched to the date in the system. If the dates do not match the 999 will be rejected.
- 3. To print the form, click on the printer icon to be presented with the print menu. Select the Print icon or select Export to save to a PDF file.

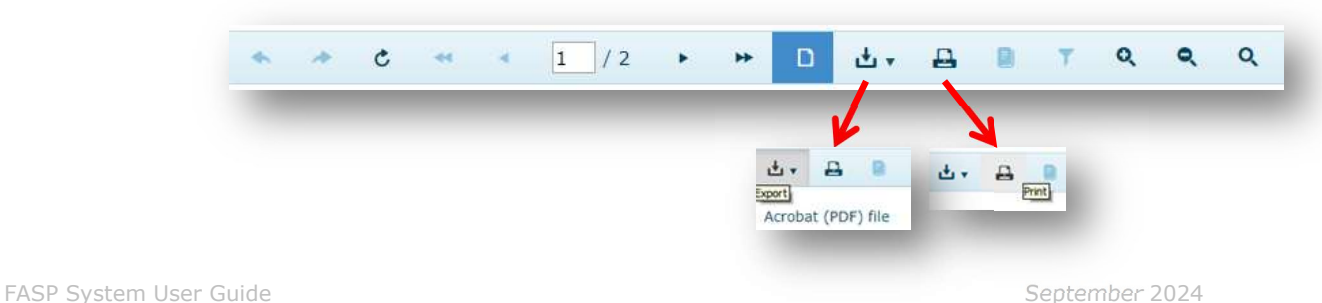

- 4. Mail the printed, signed form to the Department of Criminal Justice Services along with any necessary documentation like court orders and expense documentation and a check if a disbursement is to be made by DCJS. If no check is needed, agencies may scan the signed 999 and documentation to fasp@dcjs.virginia.gov.
- 5. The status of the 999 is reflected on the Create 999 page. If a 999 has been created and not yet printed, the status will be Saved and you may Edit or Delete the 999.

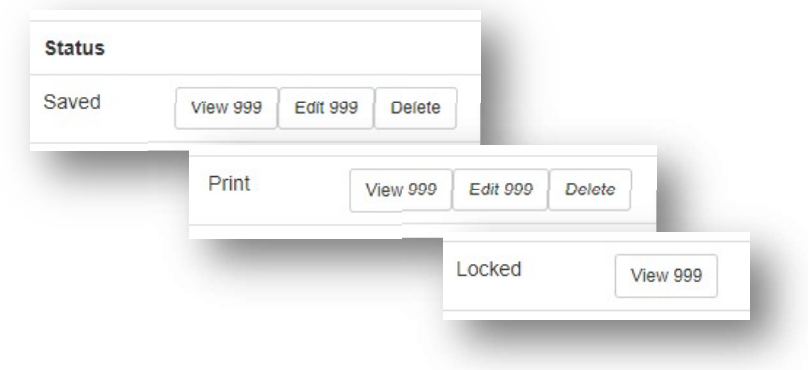

- 6. Saved 999's cannot be viewed and are not available for processing by DCJS FASP Staff.
- 7. Print status indicates the 999 form has been printed and submitted to DCJS, and FASP staff can view the electronic 999. Forms may be re-printed for submission to DCJS when status is Saved or Print.
- 8. Once the printed, signed, 999 form is received by DCJS and processed, the FASP Staff will change the status of the 999 to Locked. When a 999 is Locked, no edits may be made to the 999. You must contact DCJS FASP Staff to request a case be re-opened for editing.
- 9. 999's will remain accessible in view-only form once Locked. Select View 999 to open the form.

# Section 6: Generating Reports

The online system can generate many helpful reports to view your case information, disbursements, or pending assets. The report menu is located at the top of the page in the black bar:

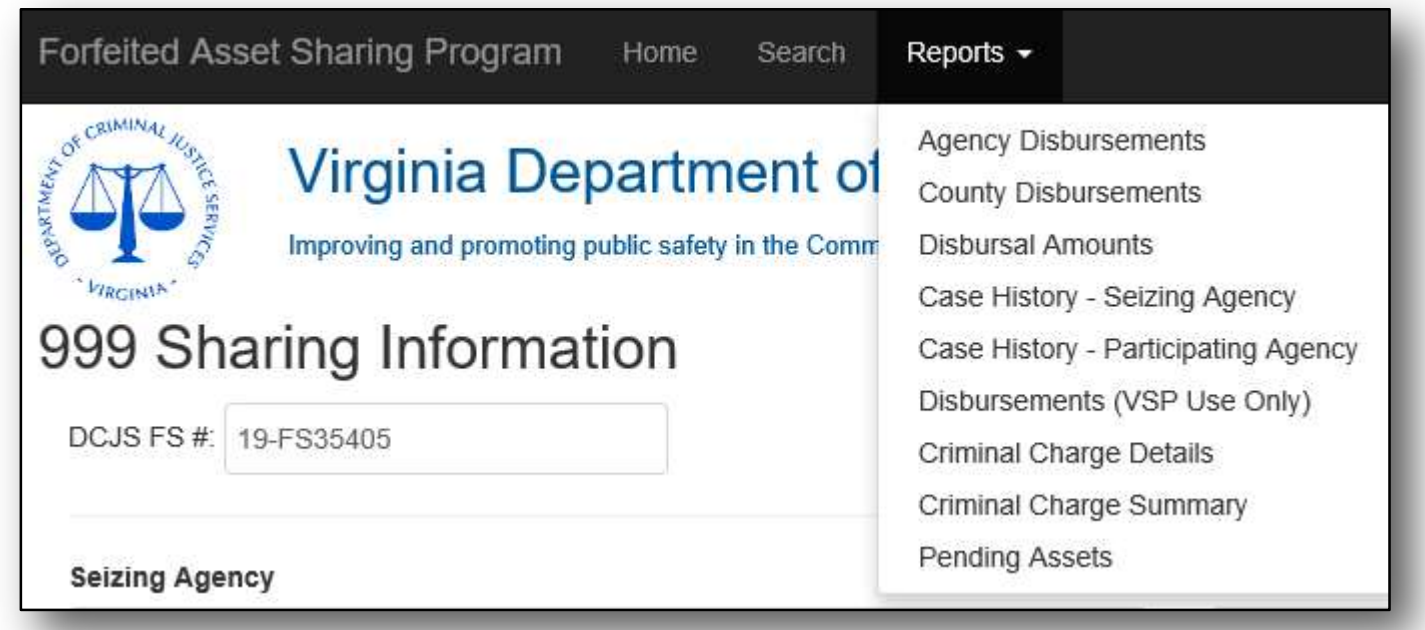

Reports:

1. Agency Disbursements-this report will provide information on disbursements to your agency for a particular date range. On the report menu, click Agency Disbursements.

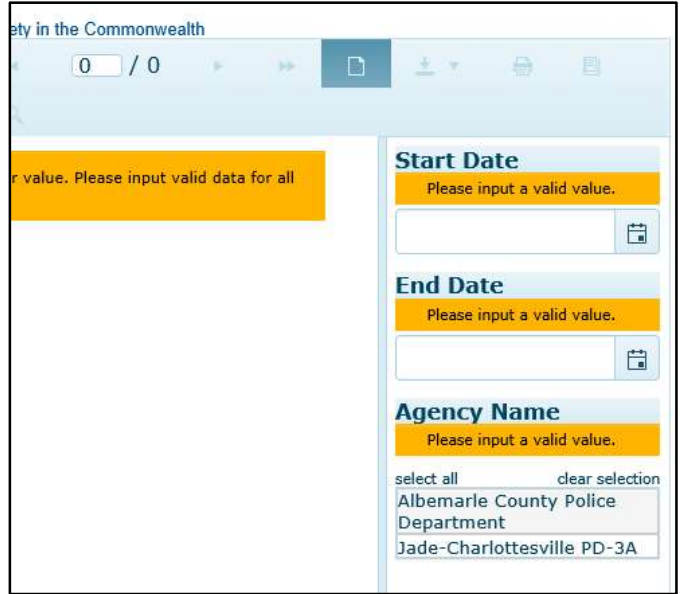

Enter the start and end dates and which agency you would like the information for. "Select all" chooses all agencies you are registered for. The format of this report mirrors disbursement reports emailed to your agency. You may download this report in multiple formats or print the report by using the buttons at the top:

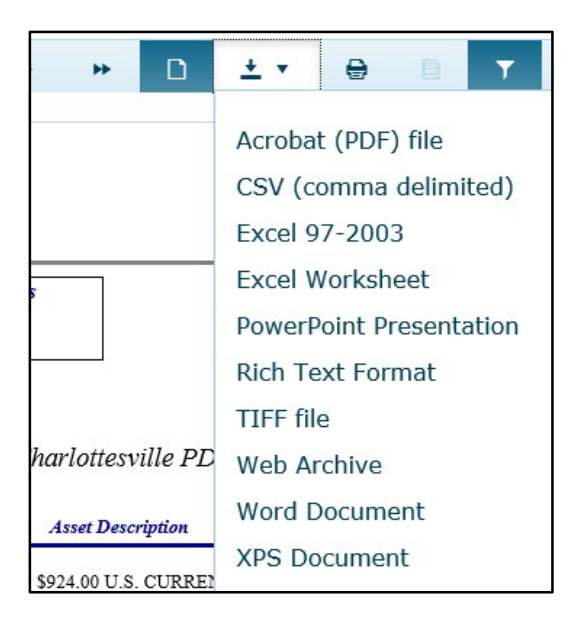

The agency name and date range will be at the top of the report. The total disbursed to the agency will be at the end.

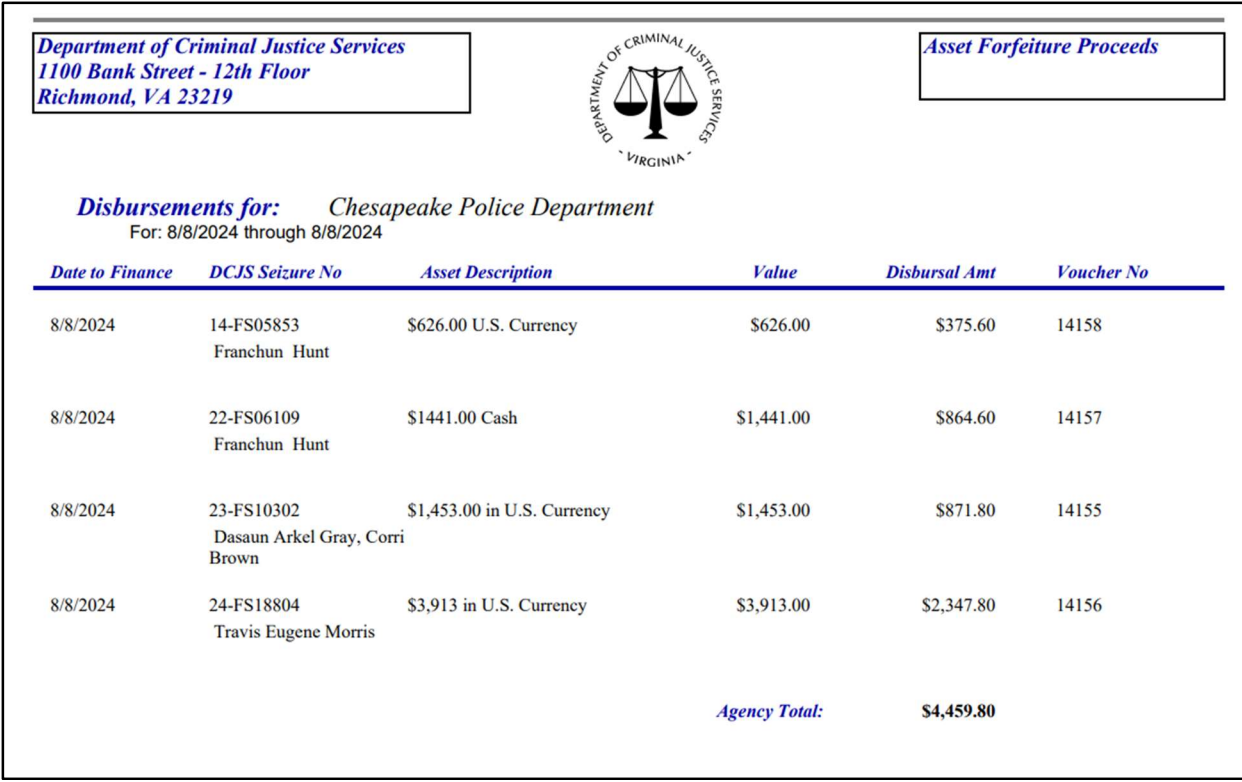

2. County Disbursements-this report is similar to the Agency Disbursement Report but will list disbursements made to the paying locality. For example, Prince George County Police Department receives their disbursements through the County of Prince George. This report will show all disbursements to the Prince George County Commonwealth's Attorney and Police Department for a particular time which was paid to Prince George County.

Each agency will have a subtotal, and there is a report total at the end.

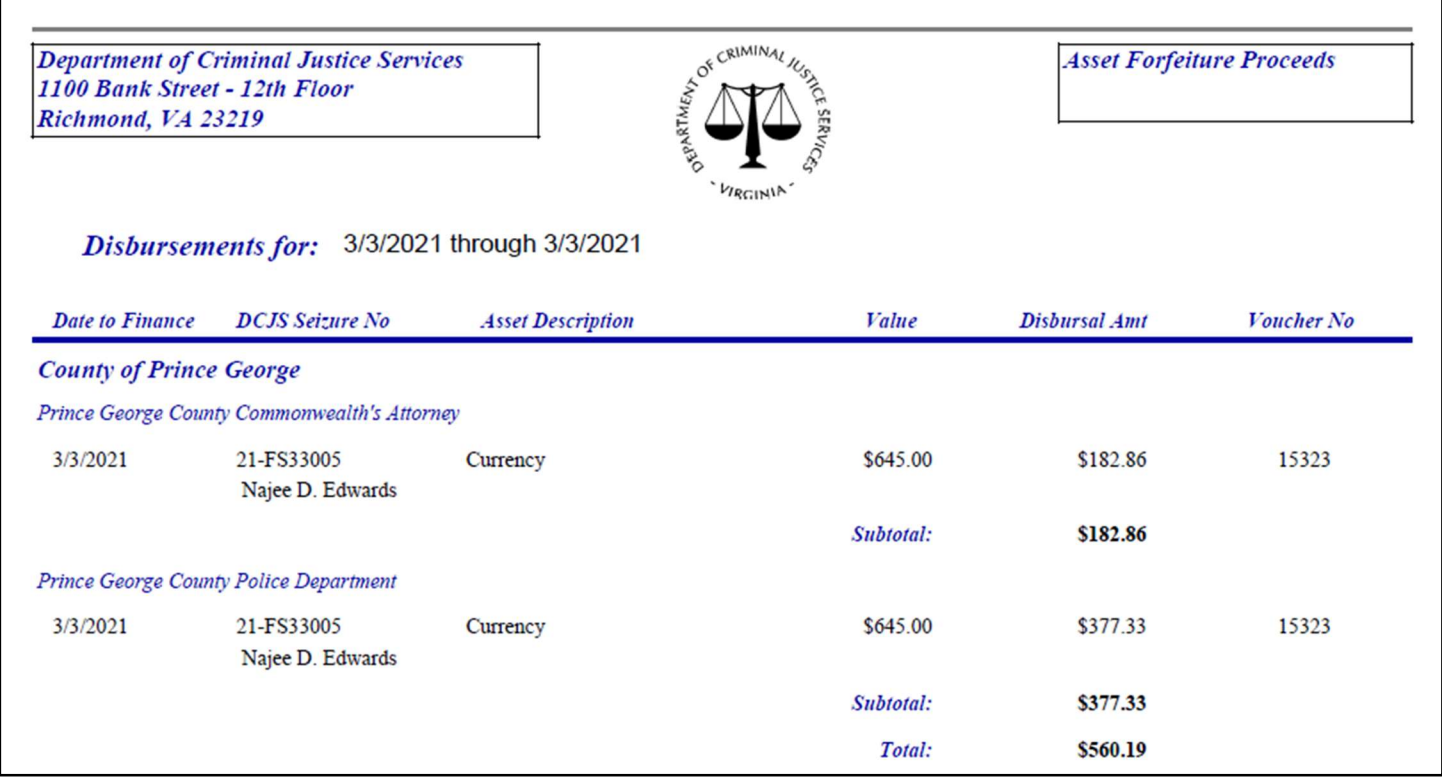

3. Disbursal Amounts-this report shows disbursements by date range for an agency in a slightly different format. This report is used for the annual report required each fiscal year.

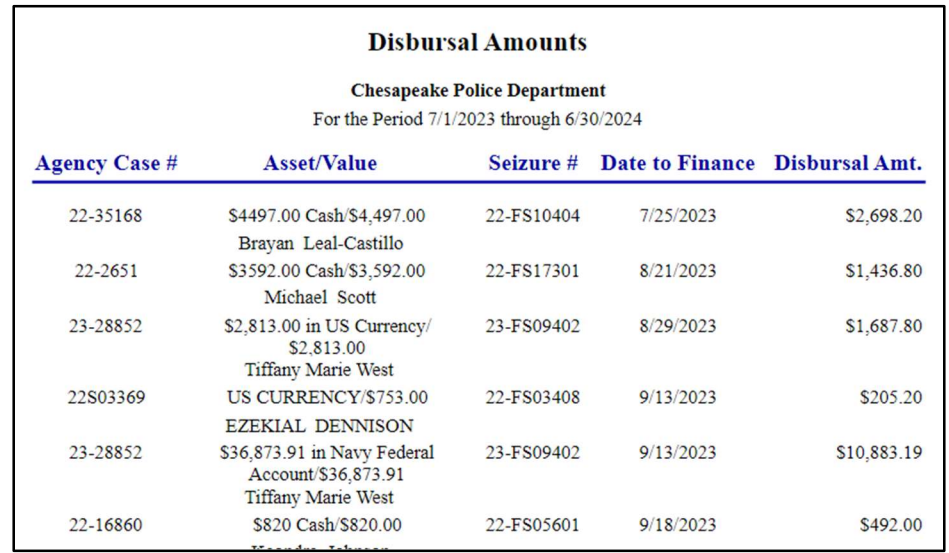

4. Case History-Seizing Agency-this report runs a case history for specific agencies. Click on the agency to see all asset forfeiture cases where they were the seizing agency. (Case information prior to 7/1/2011 may not be available or may be incomplete in this online report; contact DCJS if information prior to this date is needed.)

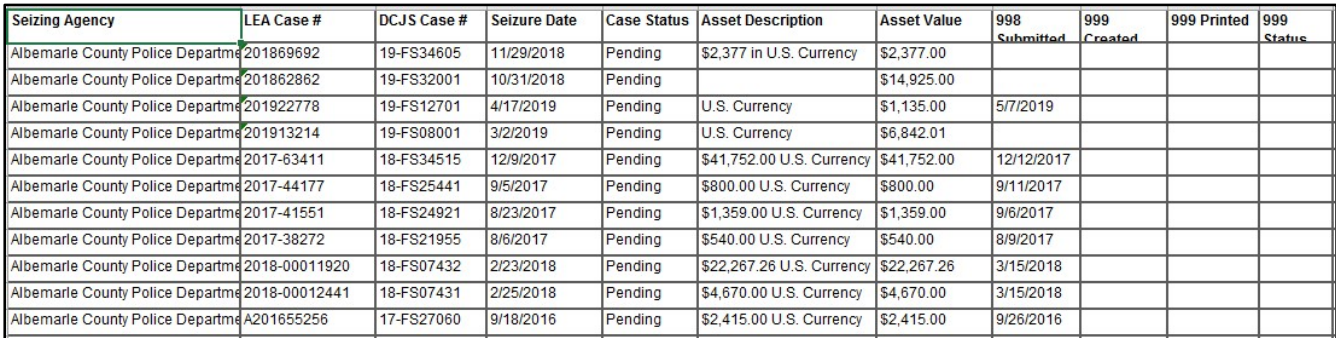

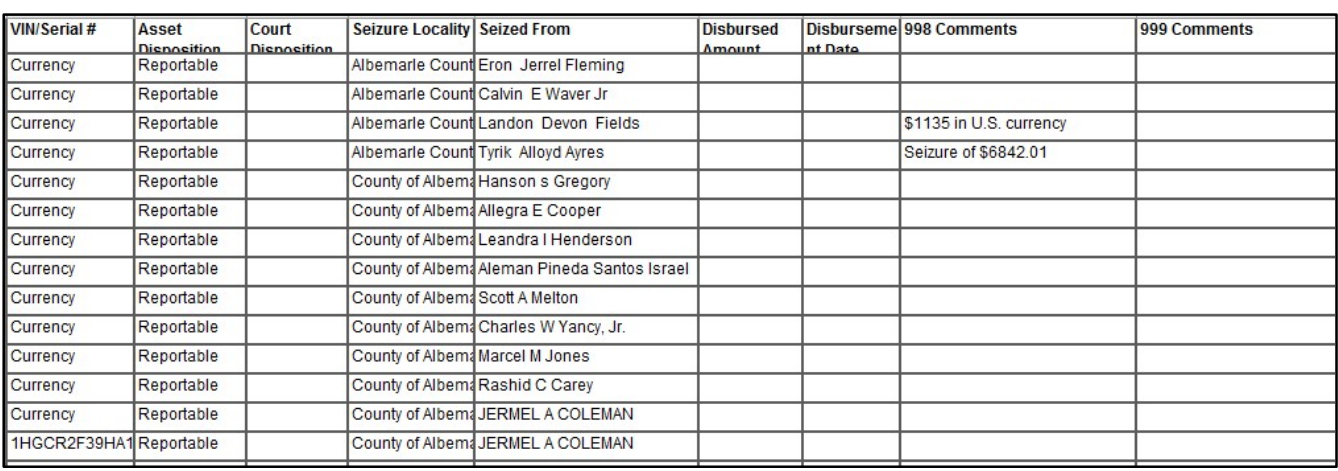

- This report downloads as an Excel spreadsheet in which the data can be manipulated
- The following information is available: Seizing Agency, LEA Case #, DCJS Case #, Seizure Date, Case Status, Asset Description, Asset Value, 998 submitted date, 999 created and printed date, 999 status, VIN/Serial#, Asset Disposition, Court Disposition, Seizure Locality, Seized From person, Disbursed Amount, Disbursement Date, comments on the case
- Each line shows information for one asset
- An asset's case will indicate pending if **any** asset on the case doesn't have a disposition
- **5. Case History-Participating Agency-this report runs just like the Case History-Seizing** Agency, but it will generate a list of cases where your agency participated but was not the seizing agency.
- **6. Criminal Charge Details-**this report shows all criminal charges your agency reported on the 999 and the status of the charges for each case.

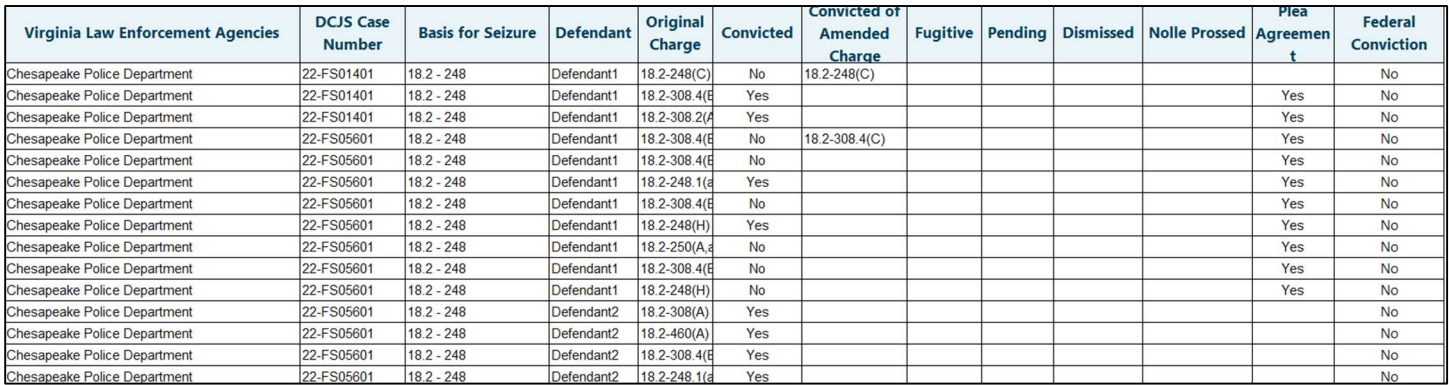

- This report downloads as an Excel spreadsheet in which the data can be manipulated
- The following information is available: DCJS Case Number, Basis for Seizure, Charges, and status of charges
- This report reflects the report which will be submitted to the Governor and General Assembly each year for all agencies
- **7. Criminal Charge Summary-this report shows the number of assets forfeited by your** agency in a date range, how many had criminal charges associated with them, and how many of those charges were convictions and how many were still pending at the time the forfeiture was reported.

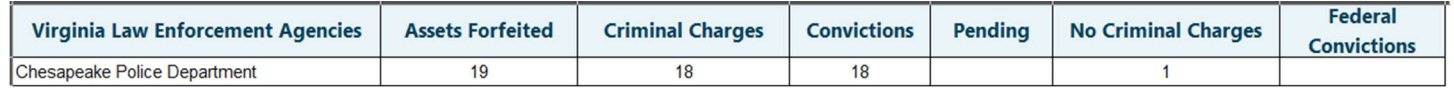

8. Pending Assets-this report will list all assets still pending where your agency was the seizing agency.

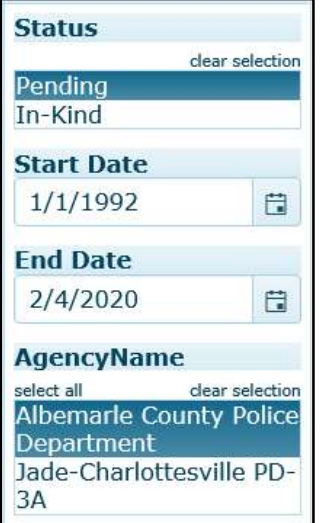

Click Pending Assets in the Reports menu.

Highlight either Pending or In-Kind. Pending will show all assets that do not have a final disposition, including the in-kind status assets. In-Kind will only return a report of the assets your agency is holding in in-kind status.

Enter the start and end dates the report should return. This date will hit on the date the asset was seized.

Highlight the agency you want to run the report for.

- Report may be downloaded as a pdf or word document by clicking the download button, or print for your records.
- DCJS sends a request to seizing agencies to run this report in February to clear old cases, and the report is due by April 1. DCJS suggests agencies run this report periodically to ensure cases are processed in a timely manner.

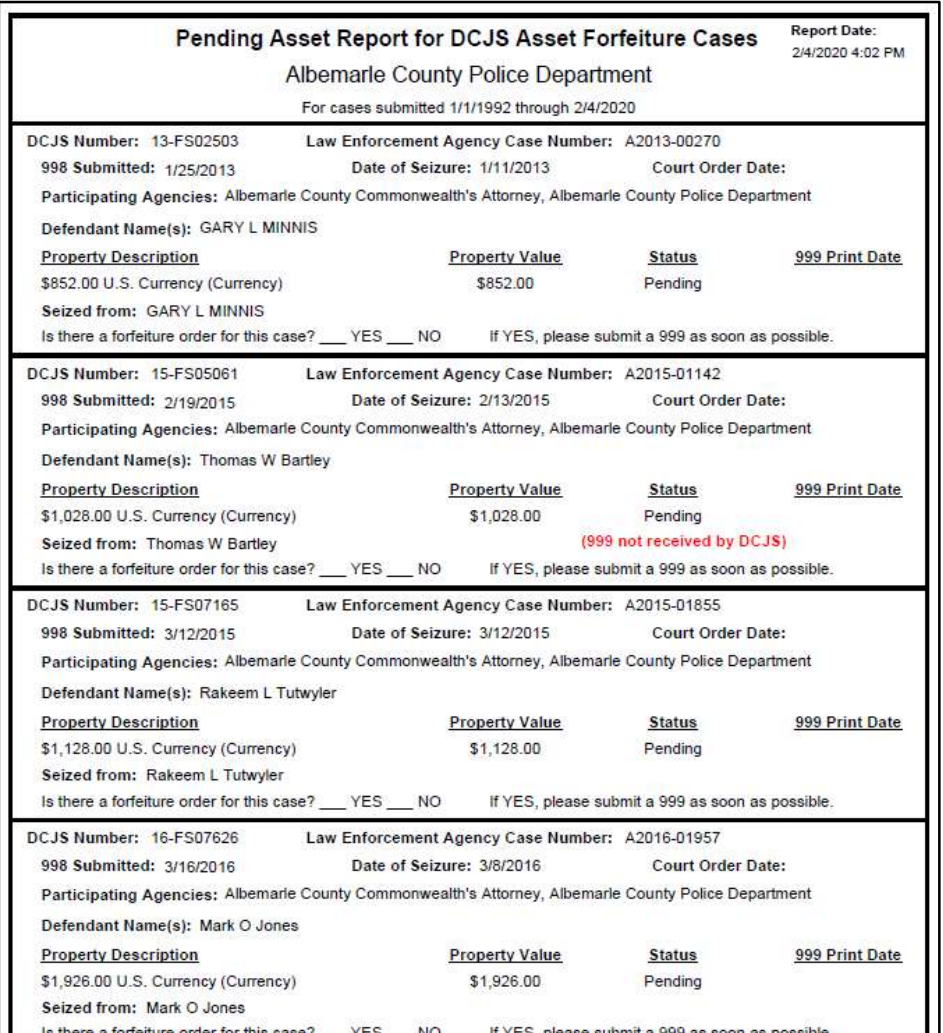

For questions or information about the Forfeited Asset Sharing Program, please contact Forfeited Asset Sharing Program staff. Contact information is available at: Forfeited Asset Sharing Program | Virginia Department of Criminal Justice Services.